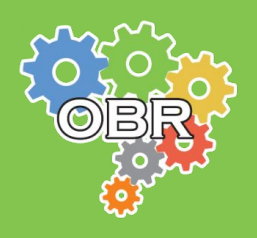

**MODALIDADE TEÓRICA**

# OLIMPO

# **Manual de Inscrição**

Modalidade Teórica

# **Versão 1.3 Maio - 2024**

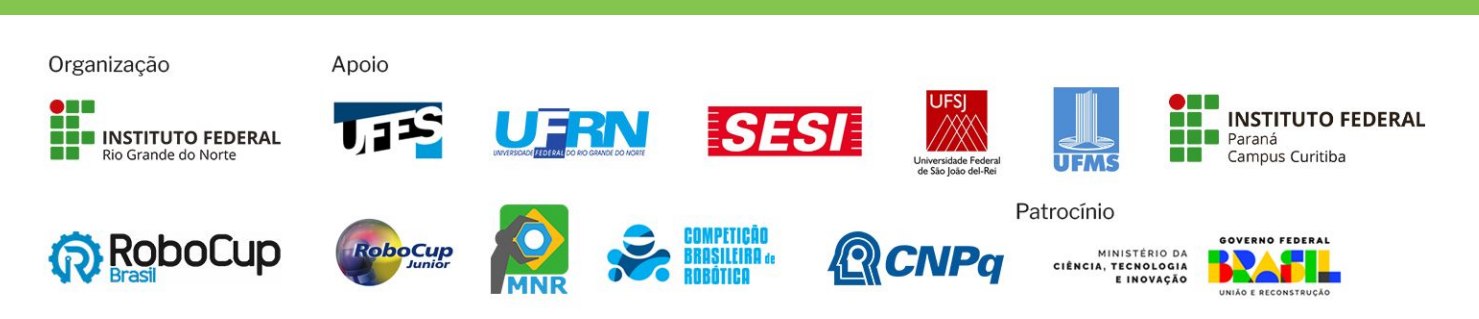

# **[Caderno Amarelo:](#page-2-0)** A Olimpíada *(Pág. 3)*

**Caderno Azul:** [A Modalidade Teórica](#page-6-0) *(Pág. 7)*

**Caderno Verde:** [Regras para Inscrição](#page-10-0) *(Pág. 11)*

**[Caderno Vermelho:](#page-13-0)** Sistema Olimpo *(Pág. 14)*

**Caderno Cinza:** [Inscrição Manual](#page-26-0) *(Pág. 25)*

**Caderno Laranja:** [Inscrição por Importação](#page-31-0)  de Arquivo *(Pág. 30)*

**Caderno Branco:** [Mensagens de Erro](#page-31-0) *(Pág. 38)*

Qualquer dúvida sobre a Modalidade Teórica, procure no FAQ da OBR [obr.robocup.org.br/perguntas-frequentes](https://obr.robocup.org.br/perguntas-frequentes)

**Este documento é de propriedade da Olimpíada Brasileira de Robótica e pode ser distribuído e reproduzido livremente, sem alteração de seu conteúdo original.**

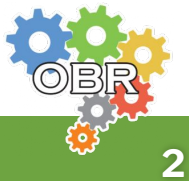

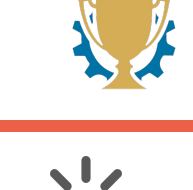

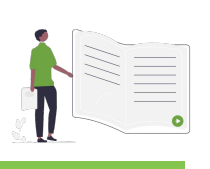

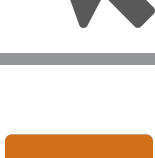

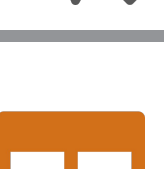

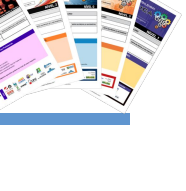

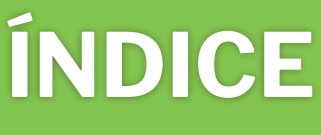

# <span id="page-2-0"></span>*Caderno Amarelo* **A Olimpíada**

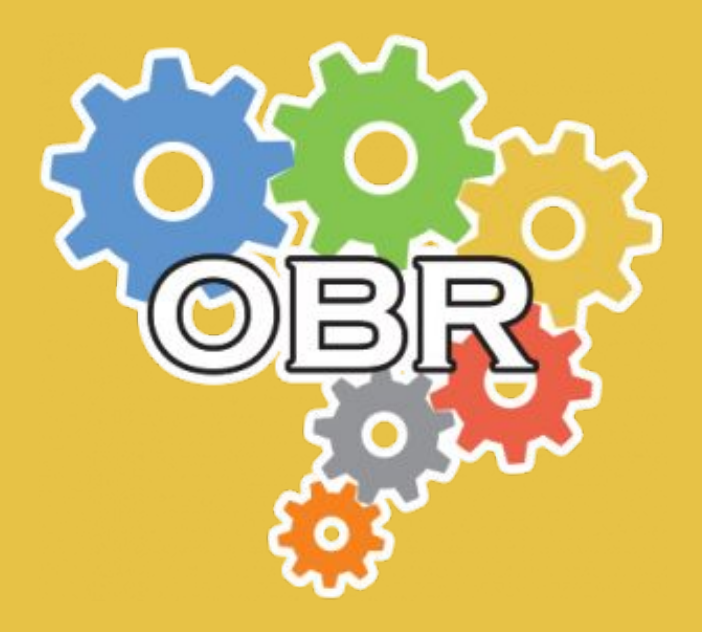

**Descrição dos princípios, objetivos e missão da Olimpíada Brasileira de Robótica, e apresentação do código de conduta dos participantes**

**Caderno Amarelo - A Olimpíada**

# **Princípios dos Participantes**

Alcançar seus objetivos **sem esperar que seu professor os alcance por você**.

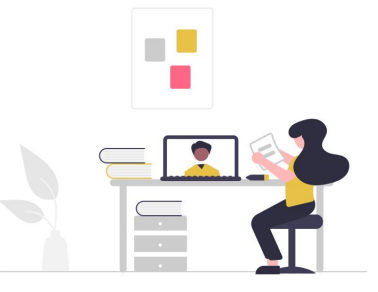

**Ajudar** seus colegas a superar seus limites.

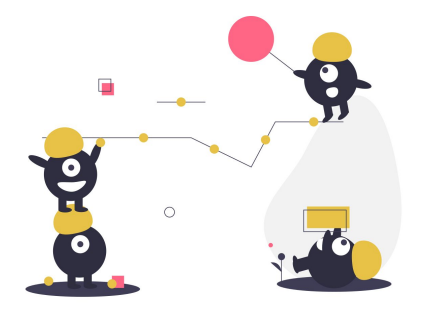

Saber que **mais importante** do que ganhar medalhas é conseguir **participar e aprender**.

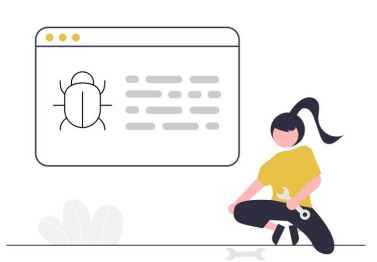

Superar os seus **limites**

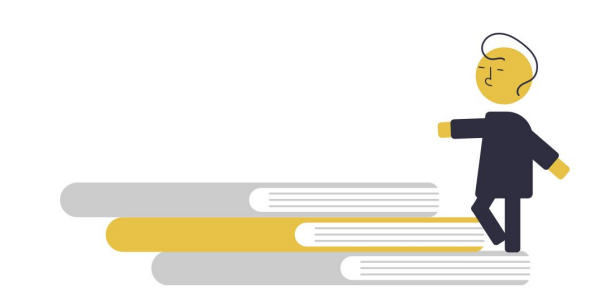

Ser um **bom competidor e amigo** de todos ao mesmo tempo.

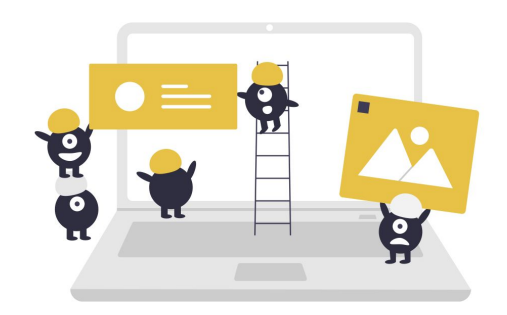

**Ajudar sempre** a construir uma comunidade OBR maior e melhor.

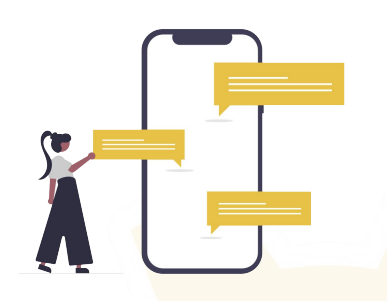

**Aprender** mais sobre a evolução da robótica no Brasil e no mundo.

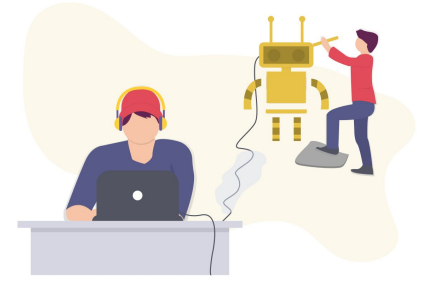

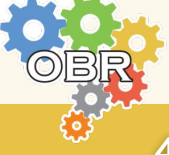

**Caderno Amarelo - A Olimpíada**

### **Missão da OBR**

Espera-se que todos os participantes (estudantes e seus tutores) **respeitem a missão** da OBR de: *Promover, incentivar e disseminar a robótica pelo Brasil*.

*A Robótica é uma área extremamente motivadora e que deve semear o desenvolvimento tecnológico no país e no Mundo, nos próximos anos.* 

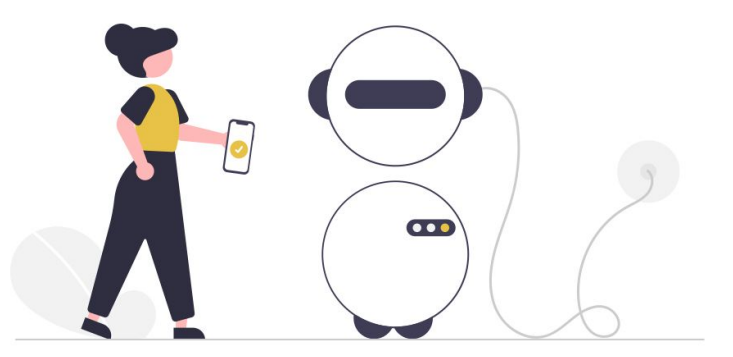

Proporcionar aos estudantes de hoje um contato com essa tecnologia pode retirá-los da condição de meros usuários de tecnologia e abrir a perspectiva de torná-los **desenvolvedores tecnológicos** nas próximas décadas, além de elevar o país e sua juventude a patamares de grandeza comparáveis aos demais países desenvolvidos do mundo.

Nosso maior desafio e objetivo é tornar nosso país um forte protagonista das transformações tecnológicas do futuro, capacitando nossos estudantes com a robótica desde seus primeiros anos de vida.

A OBR, portanto, **não deve** ser objeto de **promoção pessoal**, muito menos ser utilizada como mecanismo de **promoção de escolas**. Ela deve ser única e exclusivamente usada para a **promoção dos nossos estudantes a um futuro melhor**.

No final, não importa quem vai ganhar medalha ou não, pois o Brasil e nossos estudantes já irão ter ganhado muito só por terem participado de forma intensa dessa que é a maior ação de disseminação da robótica em nível Nacional: A **Olimpíada Brasileira de Robótica**!

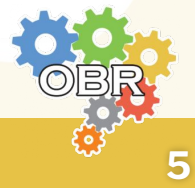

### **Código de Conduta**

Participe da Modalidade Teórica da OBR de forma **honesta e ética**. Ajude seus colegas a estudarem e a se prepararem para as provas. Utilize as informações obtidas durante a sua participação na OBR para **expandir seu conhecimento** na área de robótica, e se capacitar cada vez mais.

A organização fará todo o esforço para garantir um ambiente justo e igualitário na aplicação das provas da Modalidade Teórica.

*Comportamento de professores ou de alunos que estejam em desrespeito ou que não cumpram as regras de aplicação de prova da Modalidade Teórica, podem acarretar na desclassificação do aluno.*

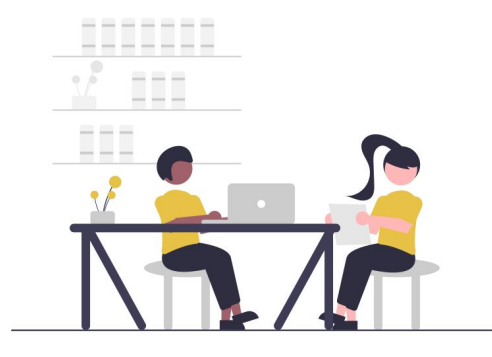

Espera-se, ainda, que os participantes apresentem os seguintes comportamentos e respeito:

- Professores e tutores NÃO devem auxiliar os alunos na realização das provas.
- Alunos devem utilizar apenas de seu conhecimento, sem acesso a nenhum tipo de material de estudo ou calculadora, durante a realização das provas.
- Alunos podem ser desclassificados caso desrespeitem este Código de Conduta.

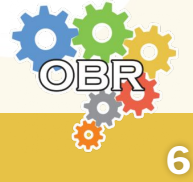

# <span id="page-6-0"></span>*Caderno Azul* **A Modalidade Teórica**

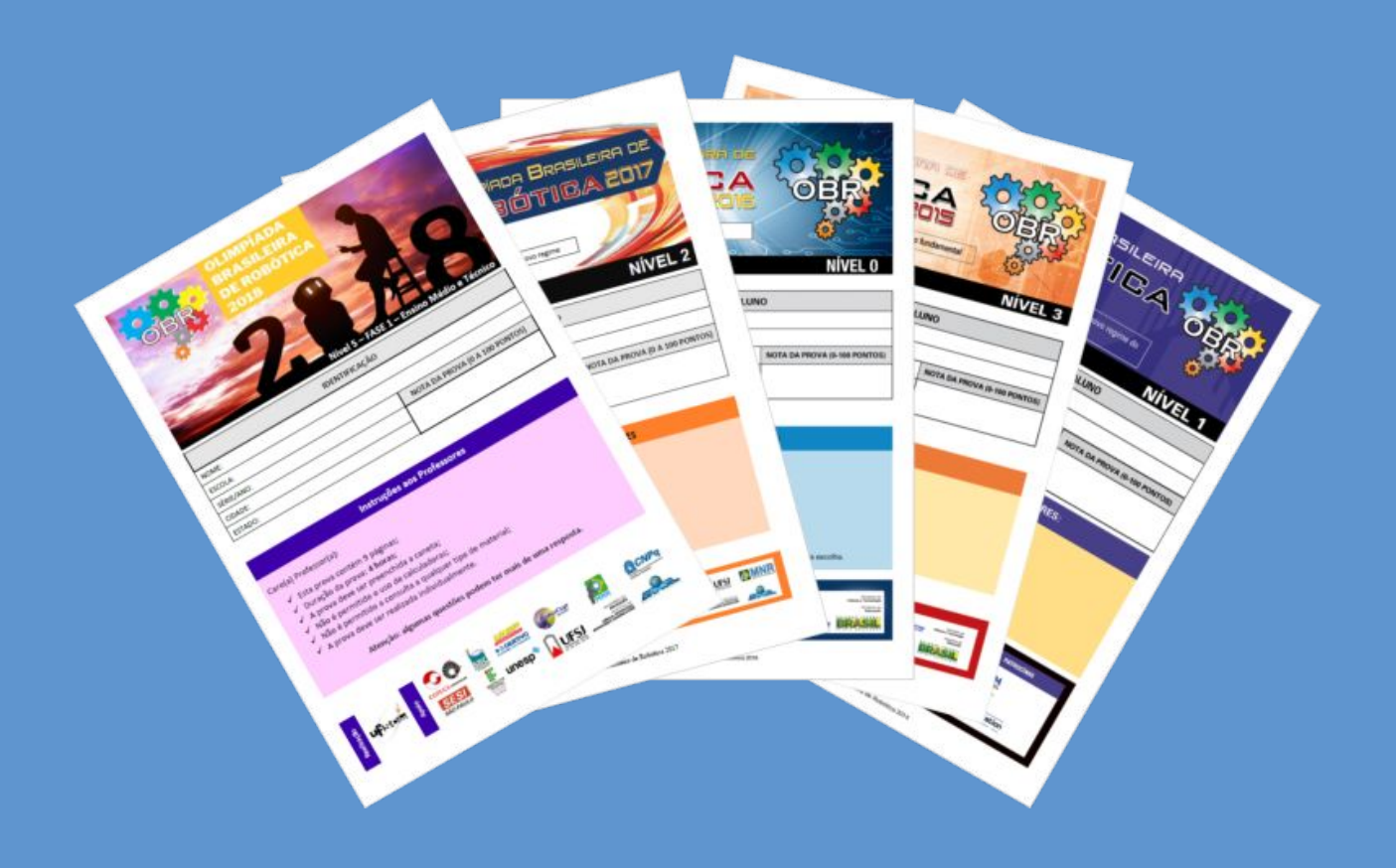

### **O que é a Modalidade Teórica e quais são os níveis da competição**

**Caderno Azul - A Modalidade Teórica**

# **A Modalidade Teórica**

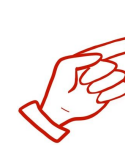

A Modalidade Teórica da OBR é uma modalidade na qual os alunos respondem uma prova de múltipla escolha com conteúdos curriculares baseados na Base Nacional Comum Curricular - BNCC e em sua série escolar.

O objetivo principal da modalidade é **testar os conhecimento dos alunos** em conteúdos vistos em sala de aula, contextualizando as questões na área de robótica, aproveitando para **apresentar aos alunos exemplos de robôs reais** que existem no Brasil e no mundo, e expor também aplicações de robótica que ainda podem ser desenvolvidas em benefício da sociedade.

As provas são criadas por professores de robótica ou de áreas específicas e analisadas por uma Comissão de Avaliação, responsável por garantir que os conteúdos exigidos estejam dentro daqueles descritos na BNCC.

### **Aplicação das provas**

As provas da Fase 1 são aplicadas pelos próprios professores nas escolas dos alunos, em dias específicos dependendo do nível da prova que está sendo aplicado.

A prova pode ser realizada de forma presencial, com provas impressas, ou no formato online (**apenas para os níveis 2 a 5**) através do Sistema Olimpo. **Em ambos os casos é obrigatória a presença do professor responsável durante a realização da prova.**

As provas da Fase 2 são aplicadas pelos próprios professores nas escolas dos alunos, no formato online através do Sistema Olimpo. **É obrigatória a presença do professor responsável durante a realização da prova.**

É importante que todos sigam o **Código de Conduta** apresentado no **Caderno Amarelo** durante a aplicação das provas, para garantir um ambiente justo e igualitário para todos.

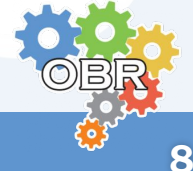

### **Níveis da competição**

A Modalidade Teórica da Olimpíada Brasileira de Robótica é separada em **seis níveis**, dependendo da idade escolar dos alunos. A quantidade de questões e tempo de duração da prova varia de acordo com o nível.

### **Nível 0**

Destinada aos alunos regularmente matriculados no **1o ano do Ensino Fundamental - Anos Iniciais.**

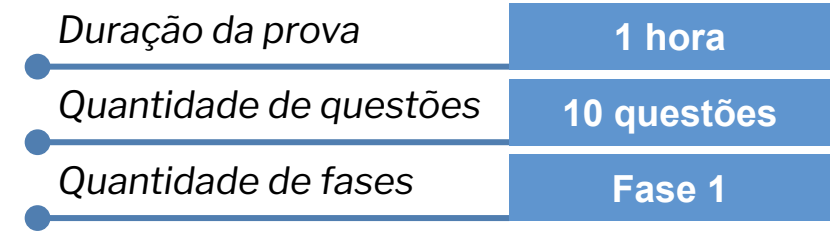

### **Nível 1**

Destinada aos alunos regularmente matriculados no 2° ou 3° ano do **Ensino Fundamental - Anos Iniciais.**

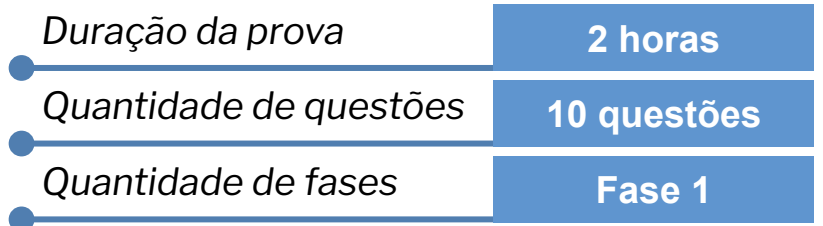

### **Nível 2**

Destinada aos alunos regularmente matriculados no 4° ou 5° ano do **Ensino Fundamental - Anos Iniciais.**

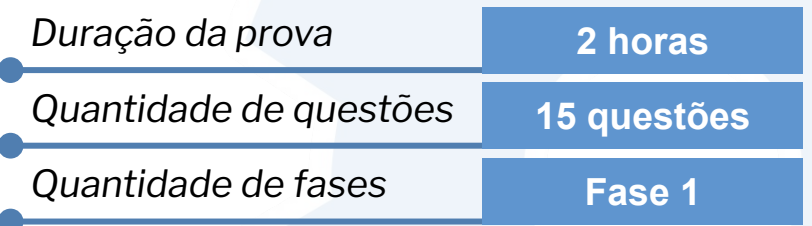

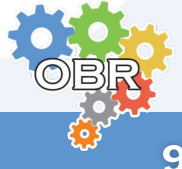

### **Níveis da competição**

### **Nível 3**

Destinada aos alunos regularmente matriculados no 6° ou 7° ano do **Ensino Fundamental - Anos Finais.**

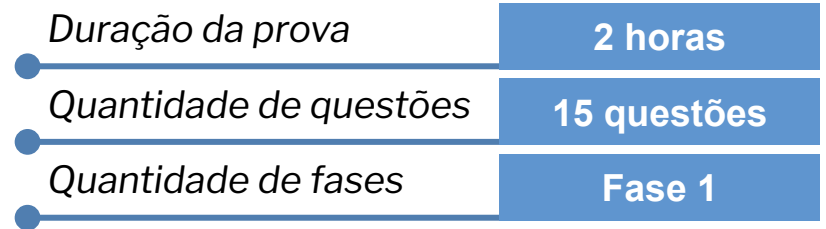

### **Nível 4**

Destinada aos alunos regularmente matriculados no 8° ou 9° ano do **Ensino Fundamental - Anos Finais.**

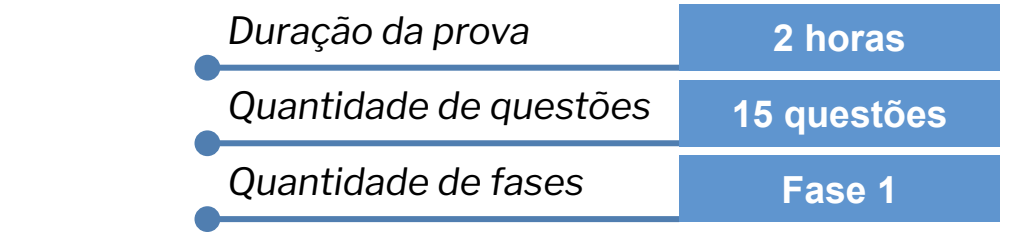

### **Nível 5**

Destinada aos alunos regularmente matriculados em **qualquer ano do Ensino Médio ou Técnico.**

Os alunos que obtiverem uma nota maior do que o ponto de corte da Fase 1 serão classificados para participar da Fase 2.

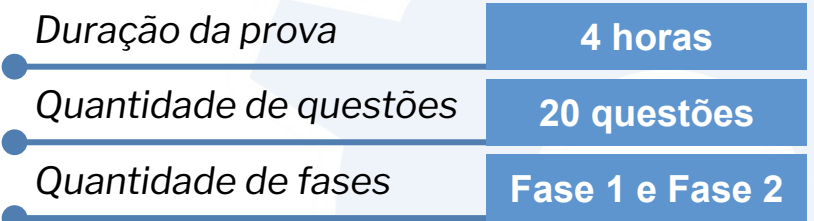

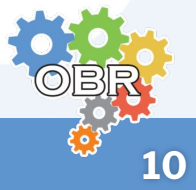

# <span id="page-10-0"></span>*Caderno Verde* **Regras para Inscrição**

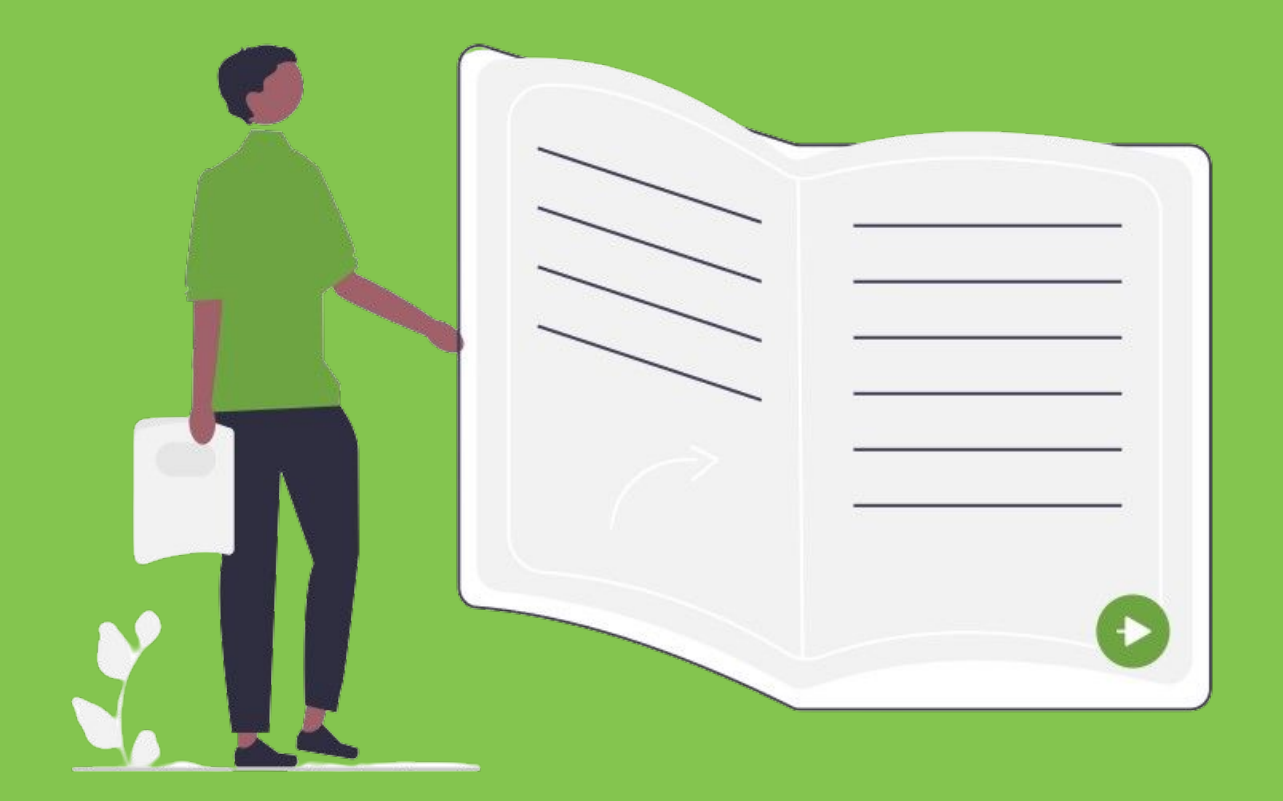

**Explicação das regras de participação dos alunos na Modalidade Teórica**

**Apresentação das datas de inscrição e de realização das provas**

**Caderno Verde - Regras para Inscrição**

### **Regras para inscrição de alunos**

- **1** Os alunos devem ser inscritos na competição através do Sistema Olimpo por um **professor, tutor ou colaborador** da Instituição de Ensino.
- **2** Apenas **alunos devidamente matriculados em Instituições Regulares de Ensino** podem ser inscritos na Modalidade Teórica da OBR.
- **3** A escolha do nível em que o aluno será inscrito na competição depende de seu **ano escolar**, e não da sua idade.
- **4** O aluno deve completar no **máximo 19 anos** no ano da competição para que possa participar da Modalidade Teórica da OBR.
- **5** O aluno só pode ser inscrito na Modalidade Teórica por um único professor, relacionado a uma única Instituição de Ensino.

*Qualquer dúvida a respeito das regras para inscrição de alunos na Modalidade Teórica da OBR, consulte o FAQ: <http://obr.robocup.org.br/perguntas-frequentes/>*

### **Papel do professor inscritor**

Apenas professor, tutor ou colaborador da Instituição de Ensino que fizer a inscrição do aluno no Sistema Olimpo poderá realizar as seguintes operações:

- Emitir o Relatório de Inscrições no sistema;
- Acessar a prova para impressão;
- Acessar a lista de presença;
- Adicionar as notas no Sistema Olimpo;
- Habilitar a realização da prova online para os alunos;
- Inserir os documentos obrigatórios no Sistema Olimpo;
- Visualizar as notas, medalhas e certificados de seus alunos;

### **Datas importantes**

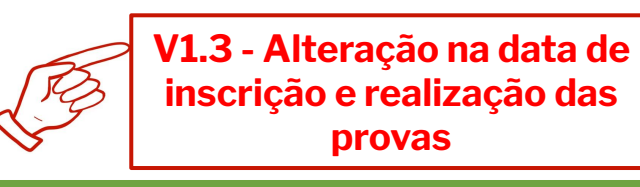

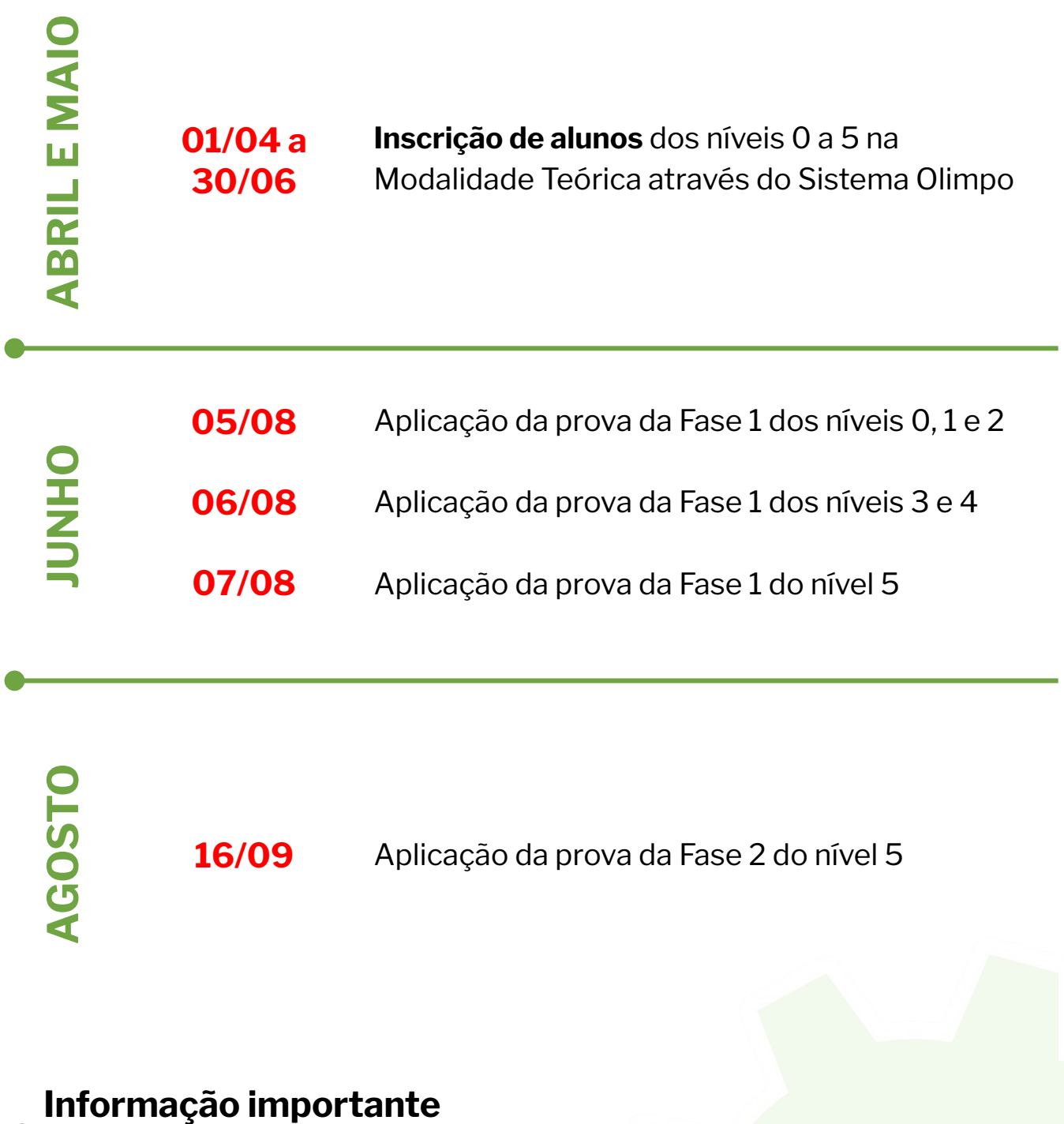

**As provas devem ser aplicadas nacionalmente na data indicada neste manual e no Manual de Aplicação da Fase 1 e da Fase 2 da Modalidade Teórica**. Caso isso não aconteça, os alunos podem ser desclassificados da competição e suas notas não serão computadas para fins de atribuição de certificados e medalhas.

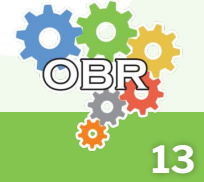

# <span id="page-13-0"></span>*Caderno Vermelho* **Sistema Olimpo**

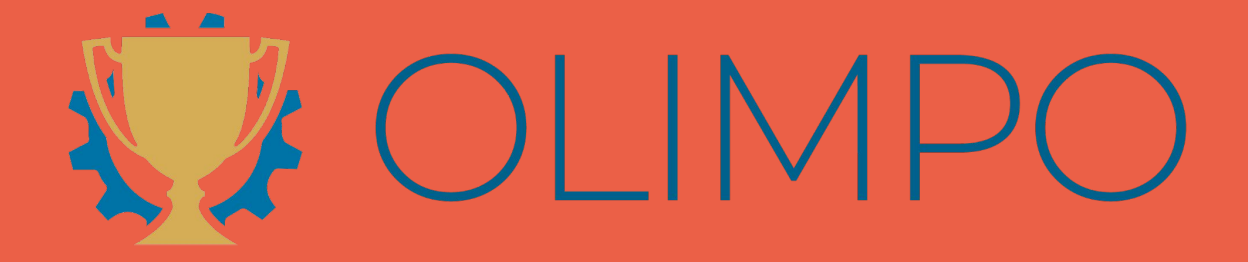

**Sistema Olimpo - acesso e inscrição de alunos**

### **Sistema Olimpo**

O sistema Olimpo é o maior sistema de gerenciamento de olimpíadas e eventos científicos do Brasil! Com milhares de usuários de todos os estados e até mesmo de múltiplos países, provê suporte a vários eventos como aqueles organizados pela Robocup Brasil: Competição Brasileira de Robótica (CBR); Mostra Nacional de Robótica (MNR); e Olimpíada Brasileira de Robótica (OBR).

Na Modalidade Teórica da Olimpíada Brasileira de Robótica o Sistema Olimpo é utilizado para:

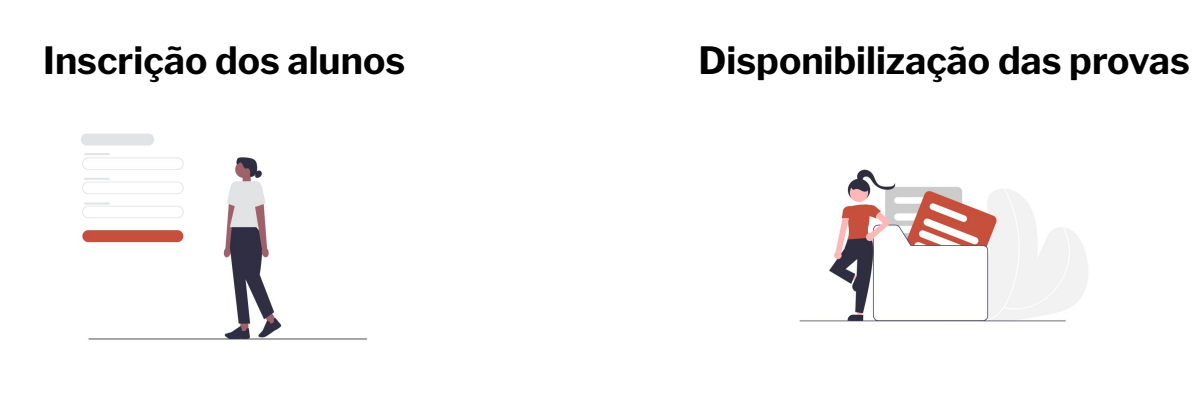

### **Aplicação das provas online Centralização das notas**

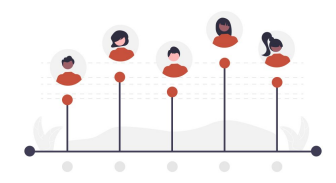

### **Disponibilização dos certificados**

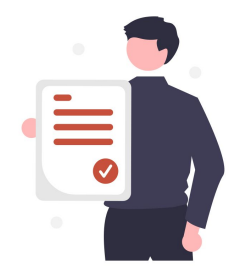

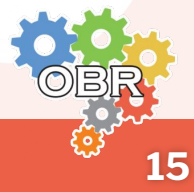

### **Acesso ao Sistema Olimpo**

- Acesse o site:<https://novo.sistemaolimpo.org/> **1**
- **2** Se ainda não tiver conta, clique em **"Registrar"** ou **"Crie sua conta"**

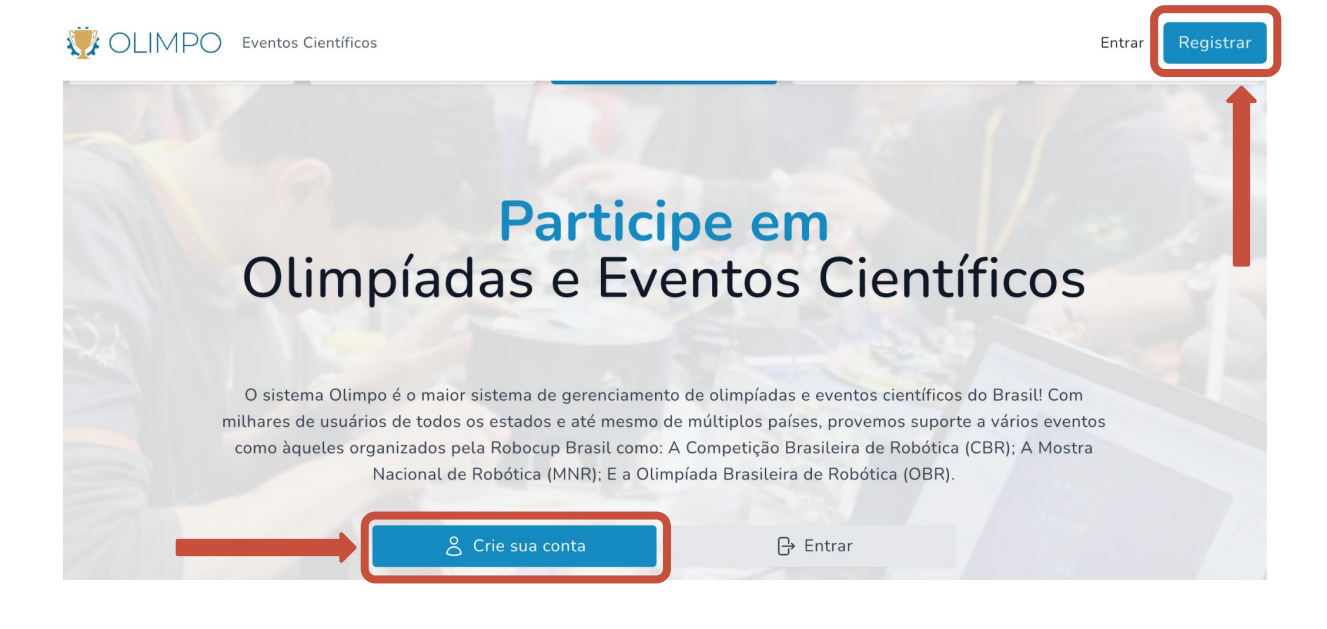

**3** Preencha seus dados pessoais e clique em **"Crie nova conta"**

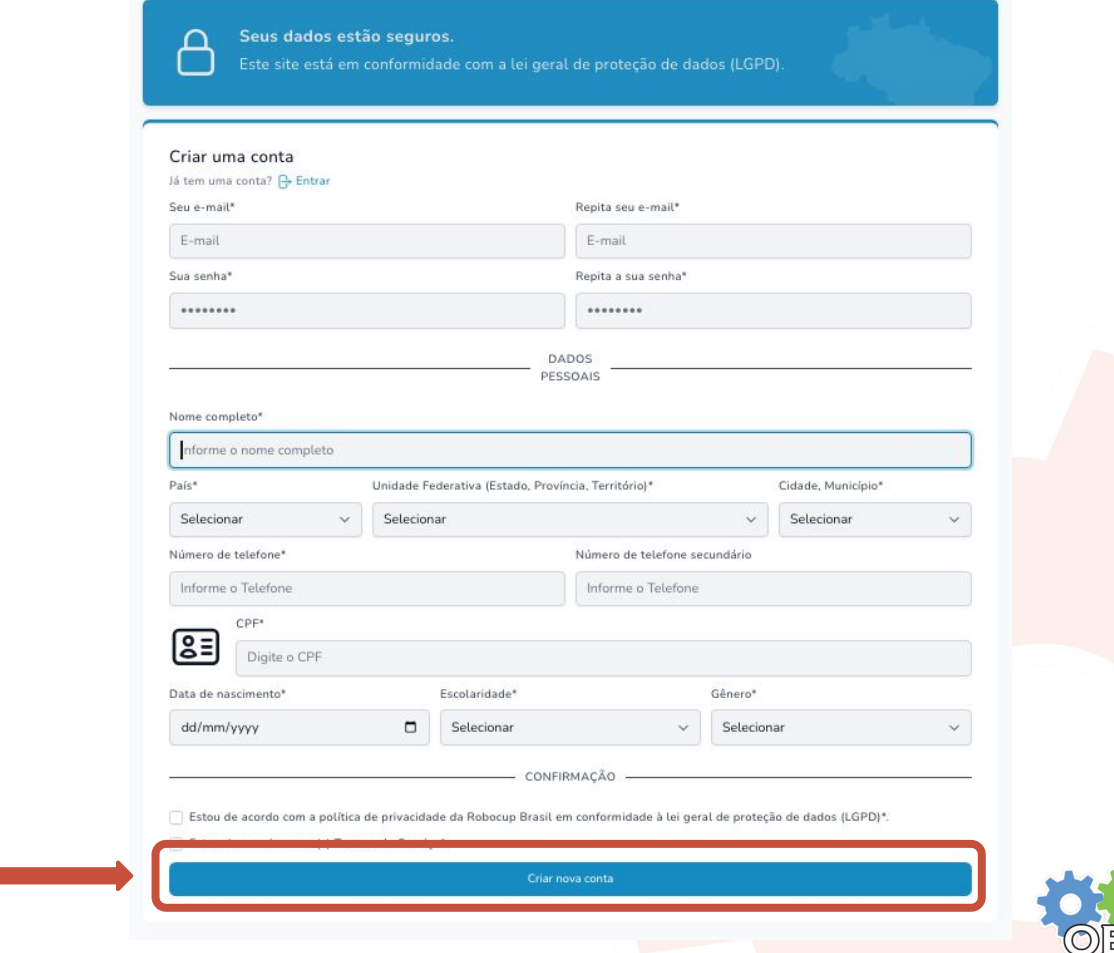

### **Acesso ao Sistema Olimpo**

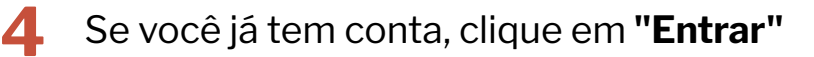

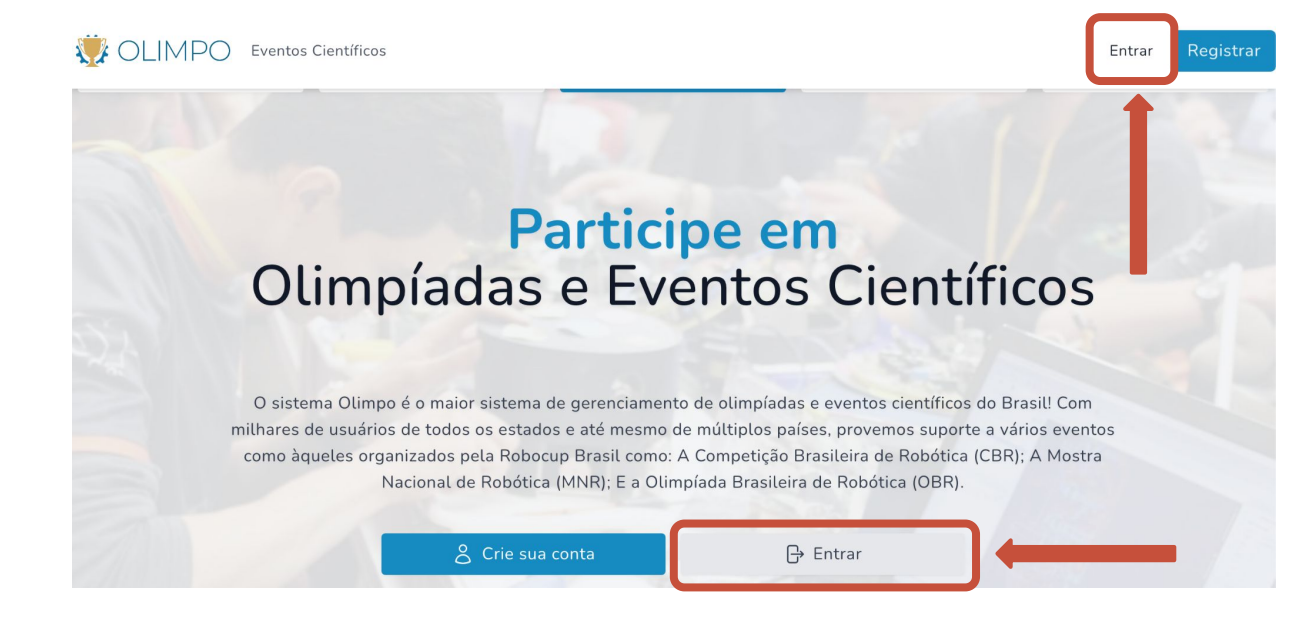

Preencha suas informações (e-mail e senha) e clique em **"Entrar na sua conta" 5**

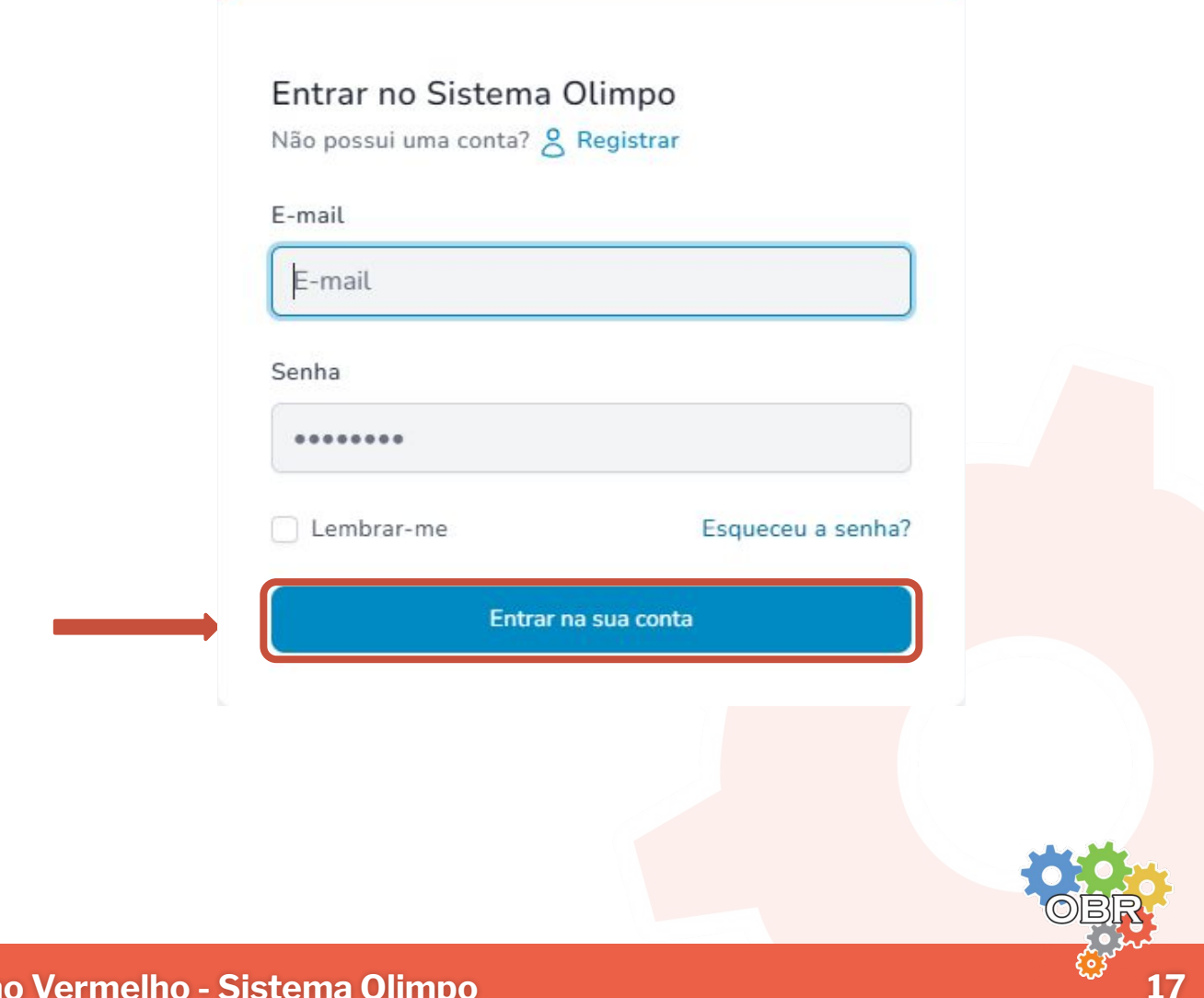

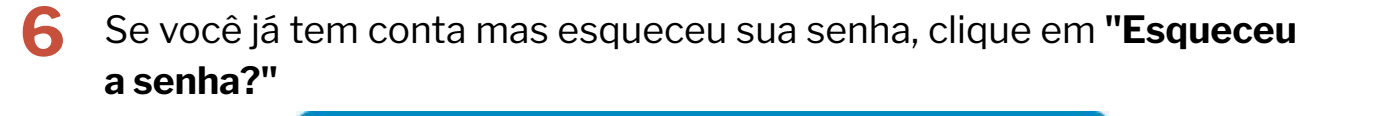

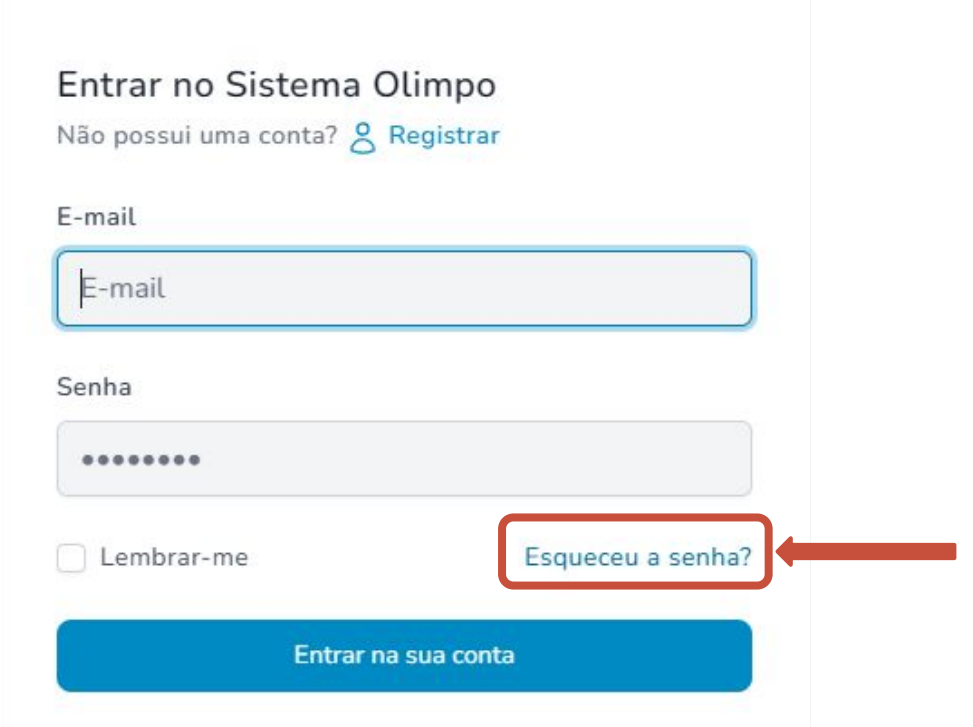

**7** Digite o seu e-mail e clique em **"Enviar link de redefinição de senha"**

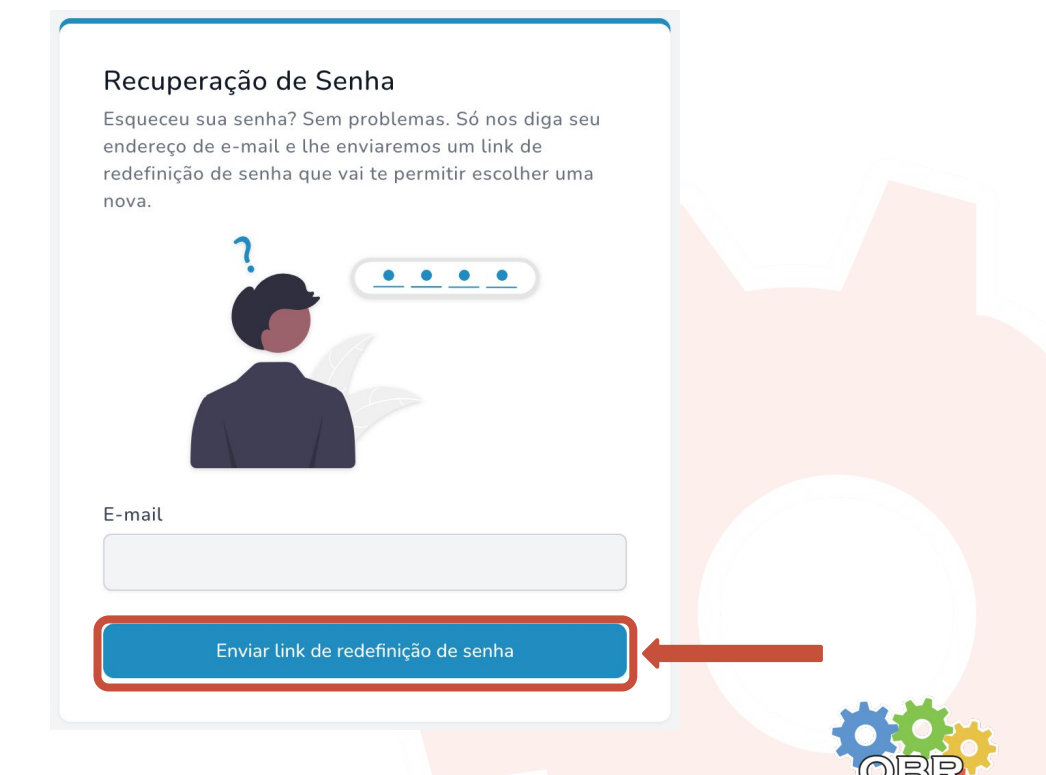

### **Acesso ao Sistema Olimpo**

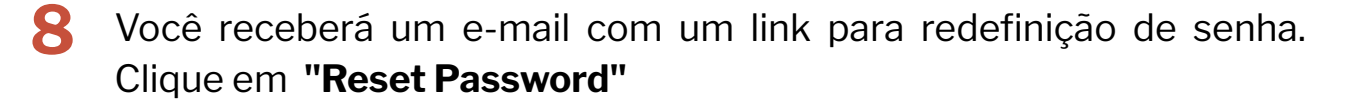

#### Hello!

You are receiving this email because we received a password reset request for your account.

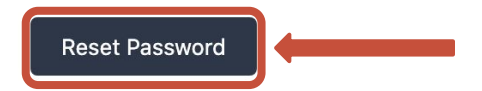

This password reset link will expire in 60 minutes.

If you did not request a password reset, no further action is required.

Regards,

Olimpo

**9** Digite o seu e-mail e a sua nova senha e clique em **"Reset Password"**

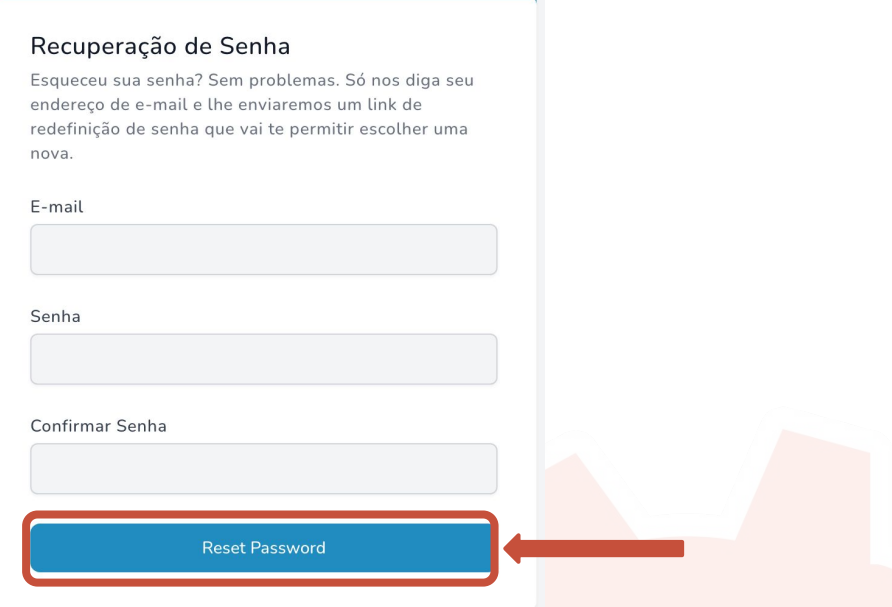

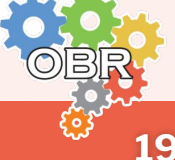

Antes inscrever seus alunos na Modalidade Teórica da OBR, o professor ou tutor deve criar sua conta no sistema Olimpo e adicionar uma instituição ao seu perfil.

- **1** Crie a sua conta no Sistema Olimpo e faça o login
- No menu superior selecione **"OLIMPO"** e clique em **"Gerenciar Instituições" 2**

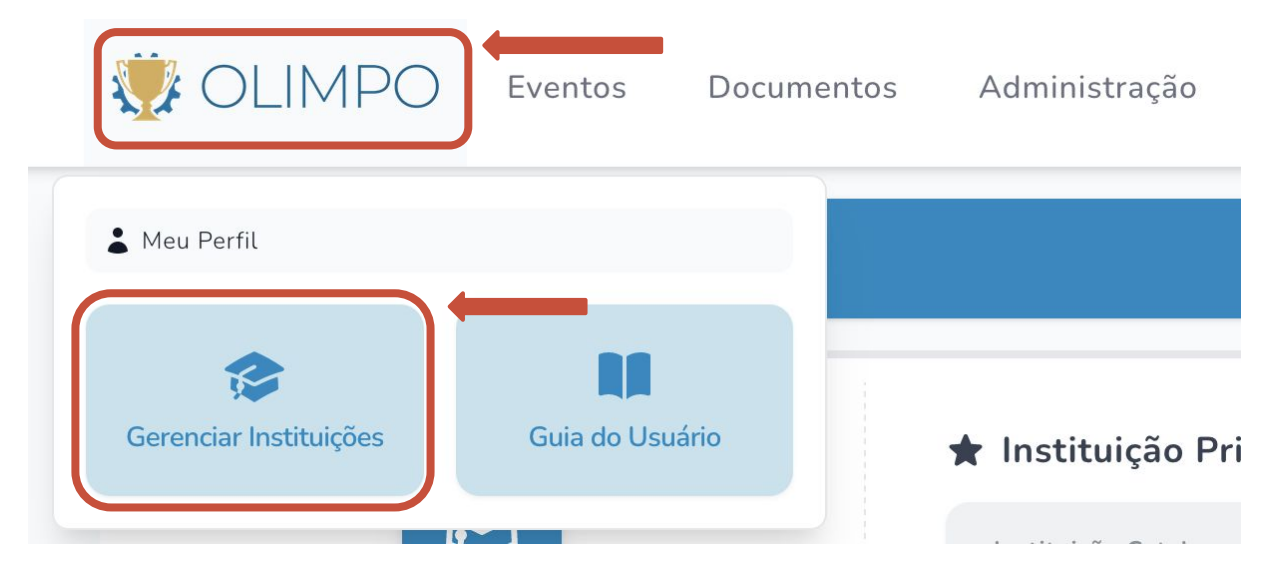

### **3** Clique em **"Adicionar instituição de ensino ao perfil"**

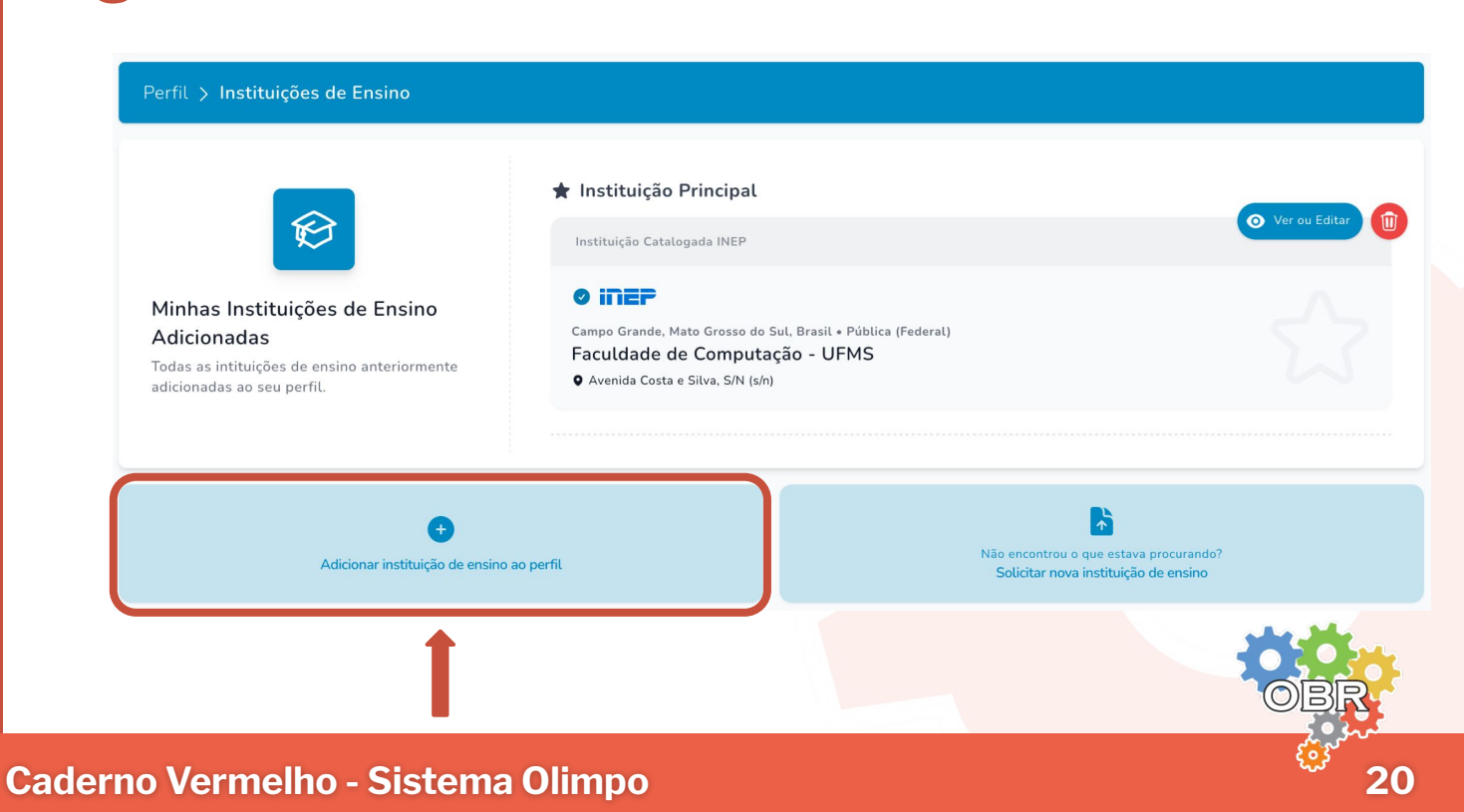

### **Atualização do perfil: Gerenciar Instituições**

Preencha o campo de busca com o **nome**, **CNPJ** ou **código INEP** da instituição e clique na lupa. **4**

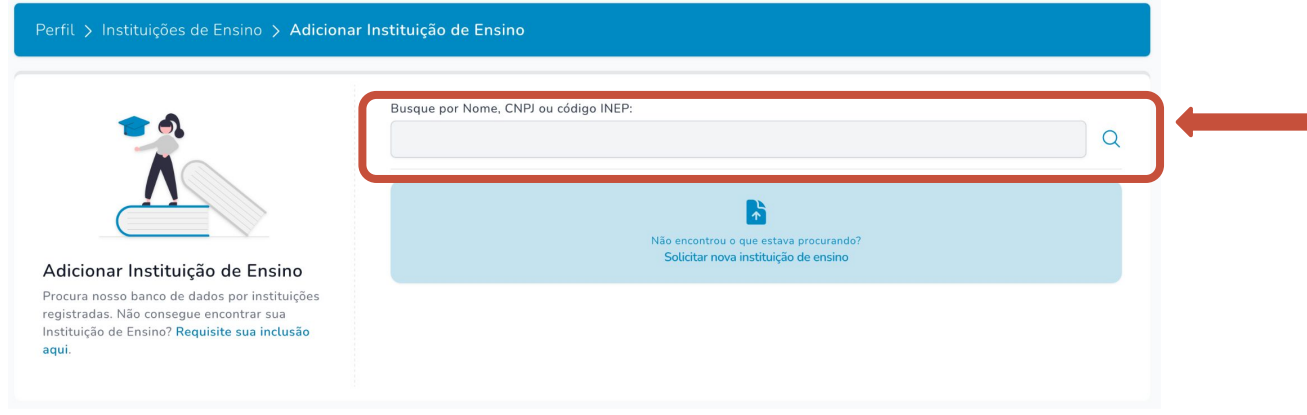

Por fim, clique sobre o nome da instituição encontrada para vincular ao seu perfil. **5**

**IMPORTANTE:** Caso a instituição não seja encontrada, você poderá clicar **"Solicitar nova instituição de ensino"** e preencher o cadastro com as informações da nova instituição.

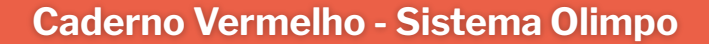

### **Inscrição de alunos na Modalidade Teórica da OBR**

Para inscrever alunos na Modalidade Teórica da OBR o professor ou tutor deve possuir uma conta no Sistema Olimpo e ter vinculado uma instituição ao seu perfil.

- **1** Crie a sua conta no Sistema Olimpo e faça o login
- No menu superior selecione **"Eventos"** e clique em **"Inscrever Participantes" 2**

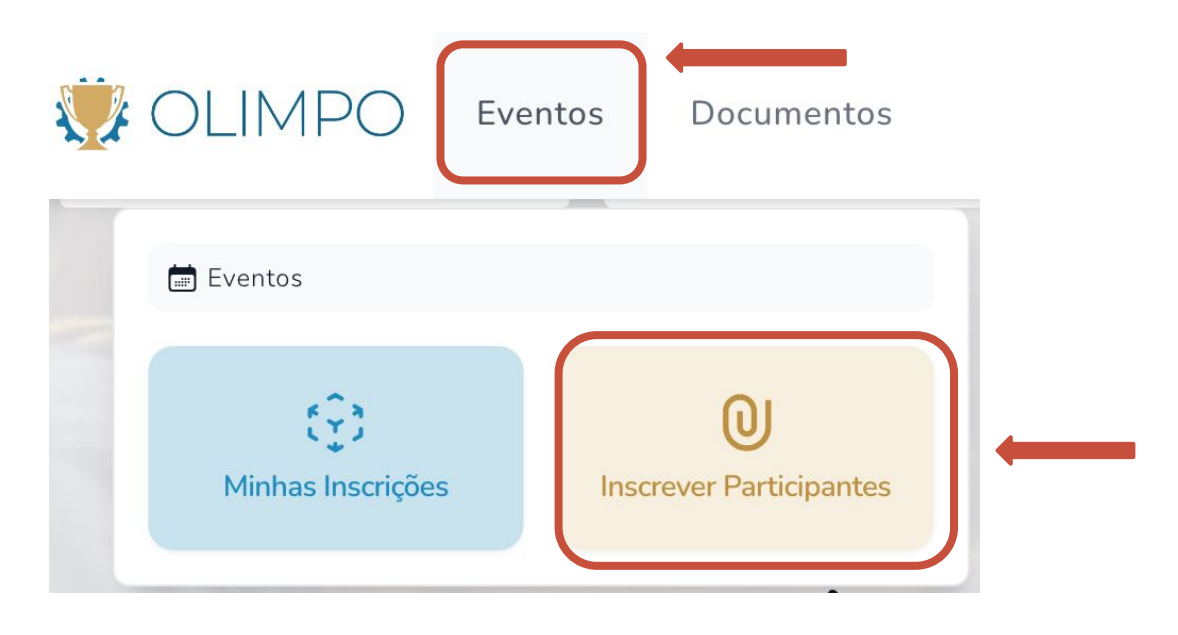

### **3** Clique em **"Encontrar um Evento"**

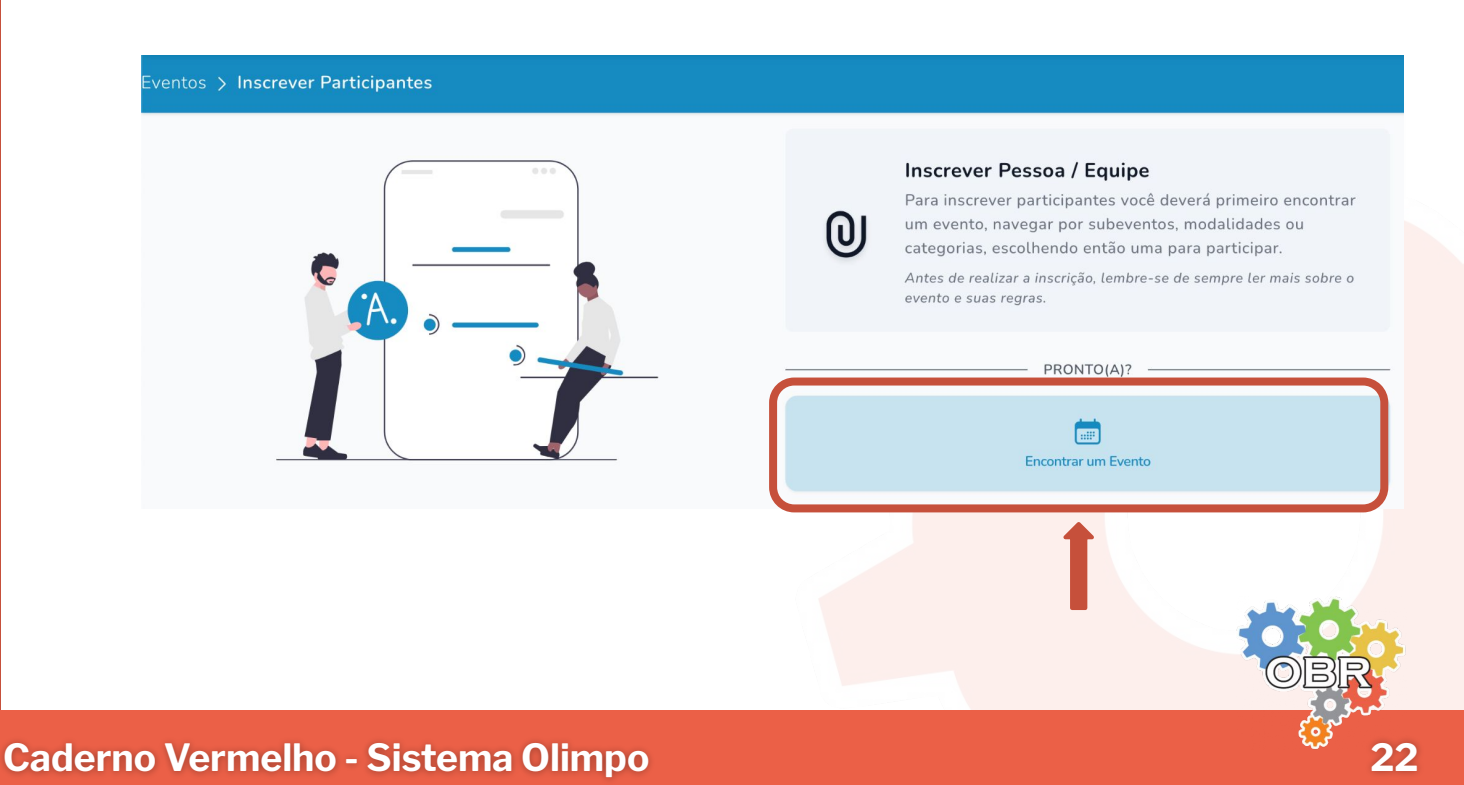

### **Inscrição de alunos na Modalidade Teórica da OBR**

**4** Selecione o evento, clicando em **"Olimpíada Brasileira de Robótica"**

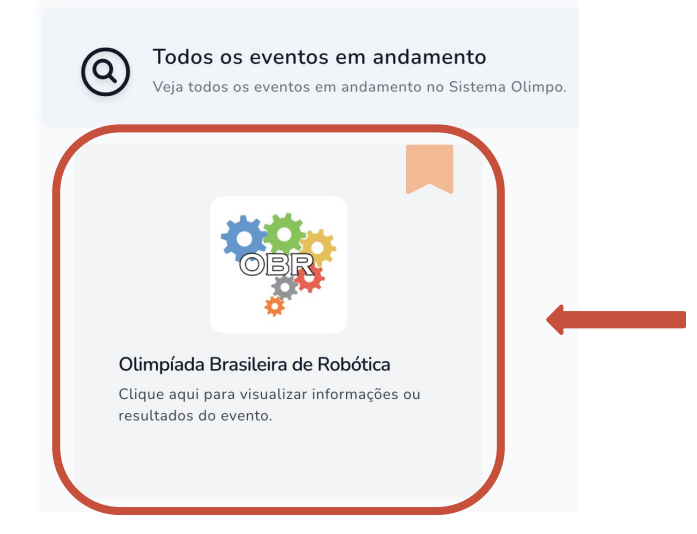

Escolha o nível da modalidade teórica no qual você deseja inscrever os alunos e clique em **"Visualizar Evento" 5**

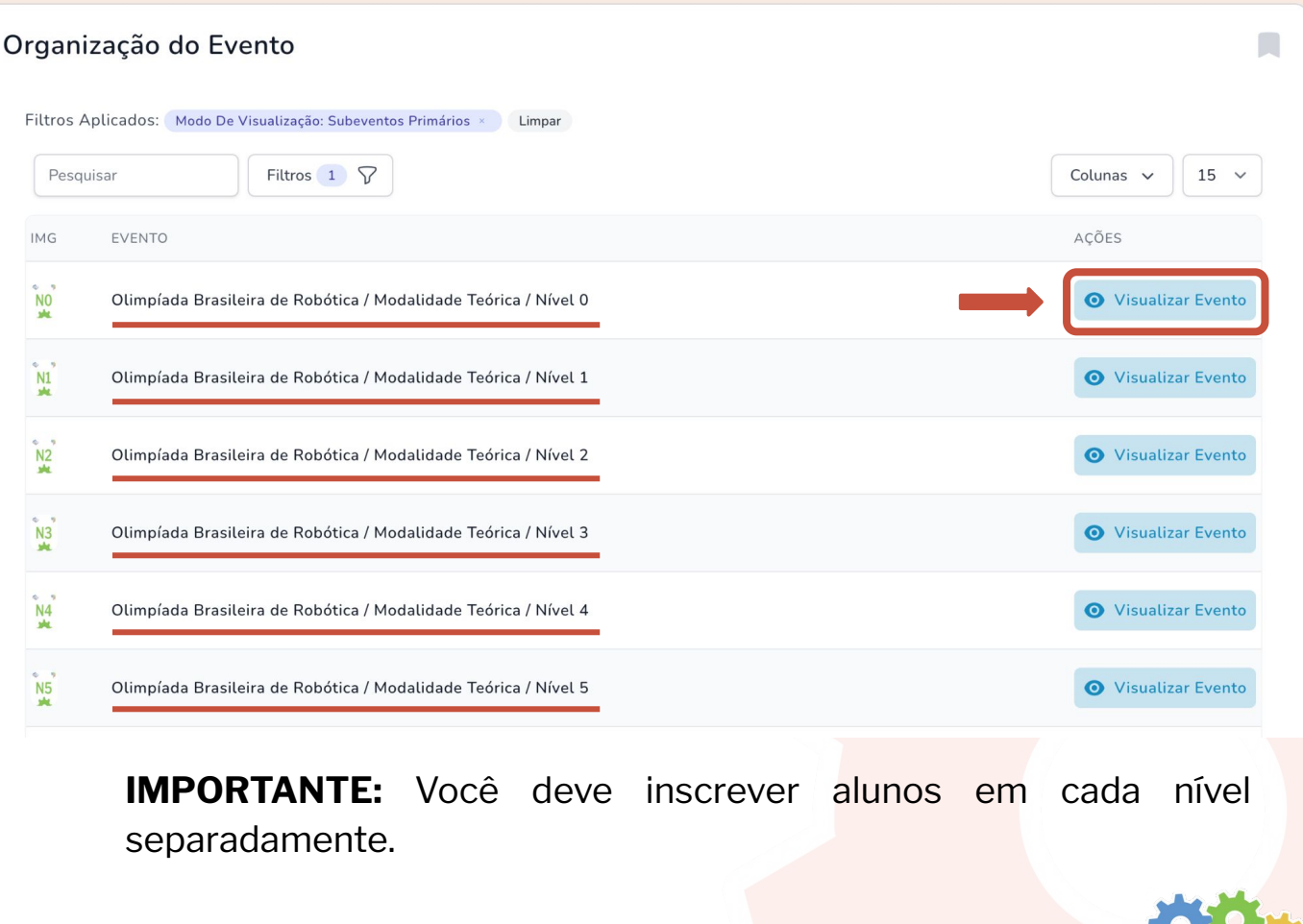

### **Inscrição de alunos na Modalidade Teórica da OBR**

**6** Ao entrar na página do evento, clique em **"Inscrever Participantes"**

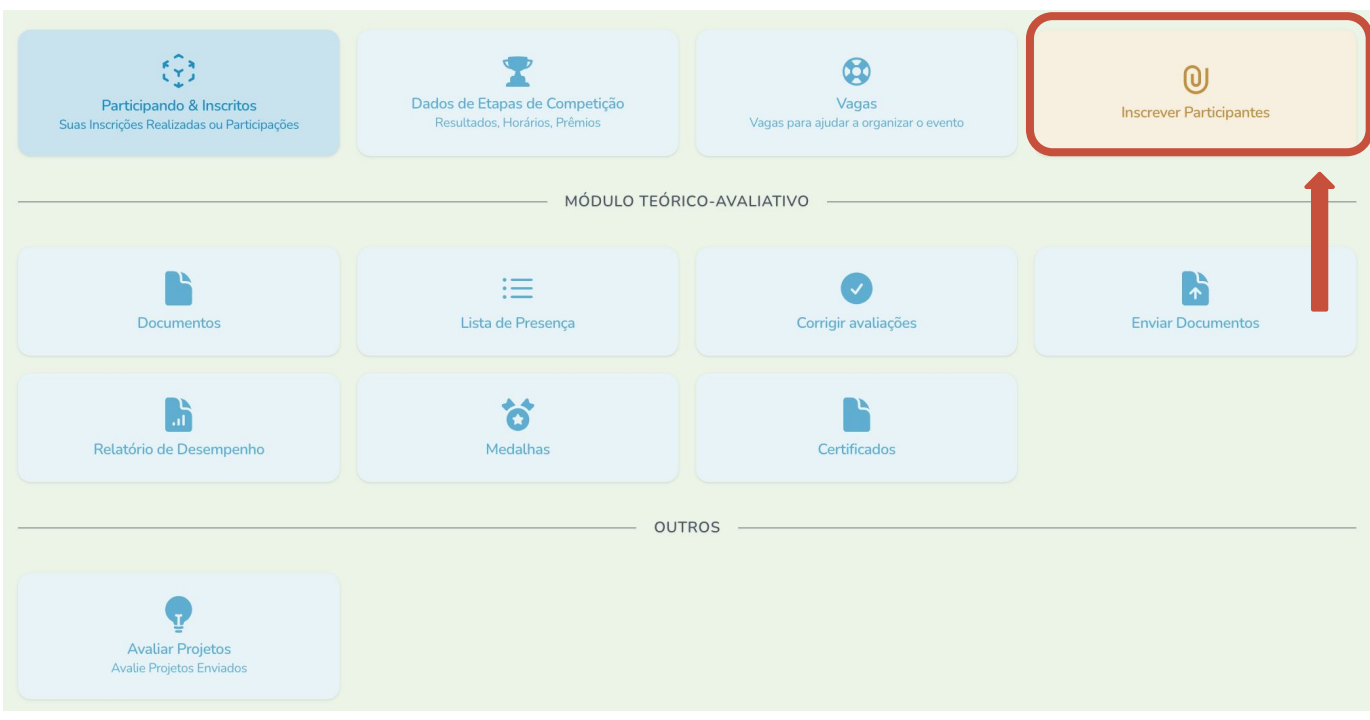

O sistema mostrará duas formas para realizar a inscrição de participantes: **"Inscrição Manual"** e **"Inscrição por Importação de Arquivo" 7**

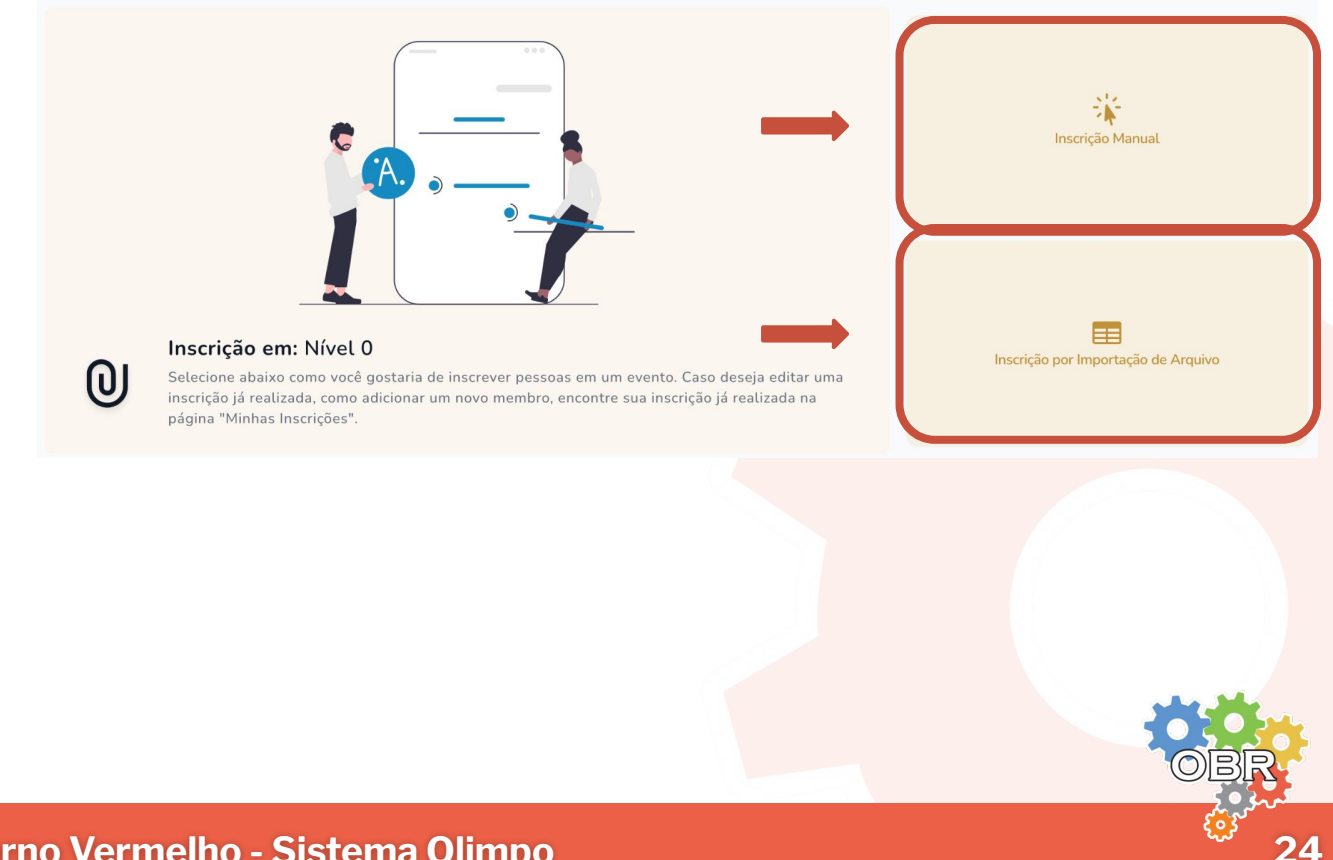

Na inscrição manual, o professor responsável pela inscrição deve inscrever cada aluno individualmente.

- **1** Caso o aluno não possua conta no Sistema Olimpo, o professor deve indicar o **nome**, **CPF**, **data de nascimento**, **escola, raça, gênero** e **série escolar** do aluno para realizar a sua inscrição.
- Se o aluno já possuir conta no Sistema Olimpo, o professor deve selecionar o aluno e indicar a série escolar para finalizar a inscrição. **2**
- Para inscrever mais de um aluno o professor deve realizar o processo de inscrição individualmente para cada um deles. **3**

*Mais informações sobre como realizar a Inscrição Manual no Caderno Cinza*

### **Inscrição por Importação de Arquivo**

Na inscrição por importação de arquivo, o professor responsável pela inscrição pode inscrever mais de um aluno de uma só vez.

- **1** O professor deve baixar o modelo da planilha de inscrição no Sistema Olimpo.
- O professor deve preencher a planilha com as informações de todos os alunos que irá inscrever. **2**
- O professor deve enviar a planilha pelo Sistema Olimpo, corrigir as inconsistências se houverem, e com isso realizar a inscrição dos alunos. **3**

*Mais informações sobre como realizar a Inscrição por Importação de Arquivo no Caderno Laranja*

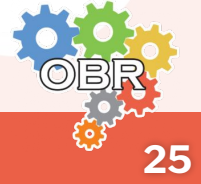

Após inscrever os alunos no sistema, seja de forma manual ou por importação de arquivo, o professor pode visualizar os alunos inscritos no sistema.

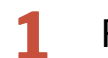

**1** Faça o login no Sistema Olimpo

No menu superior selecione **"Eventos"** e clique em **"Minhas Inscrições" 2**

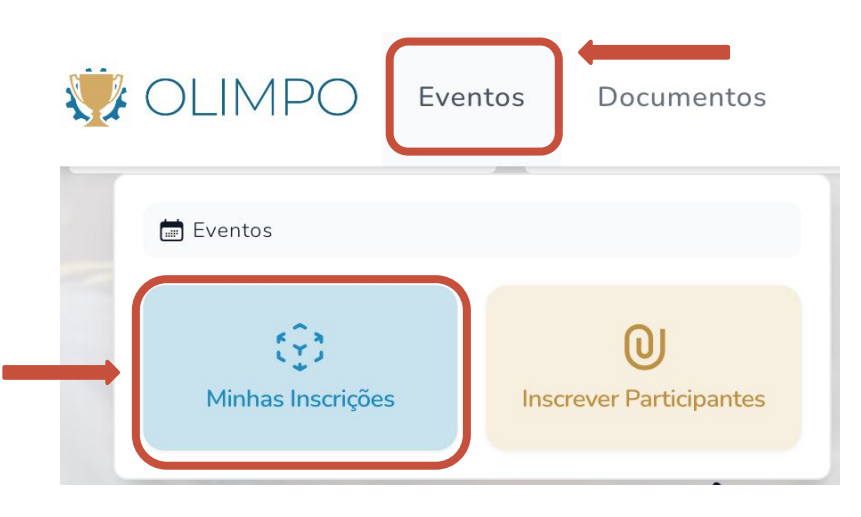

O sistema irá apresentar uma tabela mostrando os alunos que foram inscritos em todas as modalidades, inclusive na Modalidade Teórica.

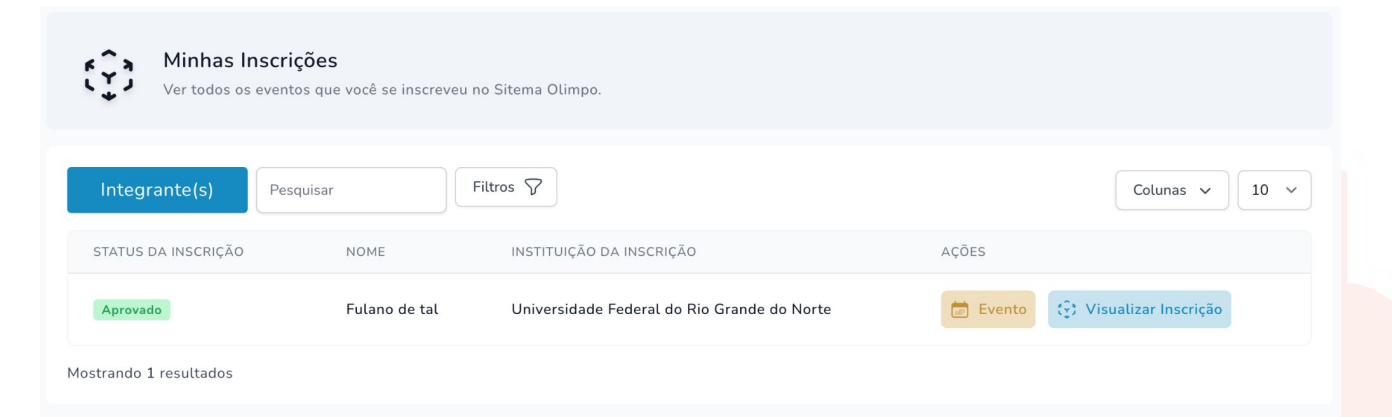

Você pode pesquisar por **nome do aluno**, **nome do evento** ou **nível**.

*Por exemplo: "fulano" / "teórica" / "nível 0"*

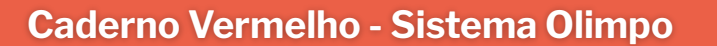

# <span id="page-26-0"></span>*Caderno Cinza* **Inscrição Manual**

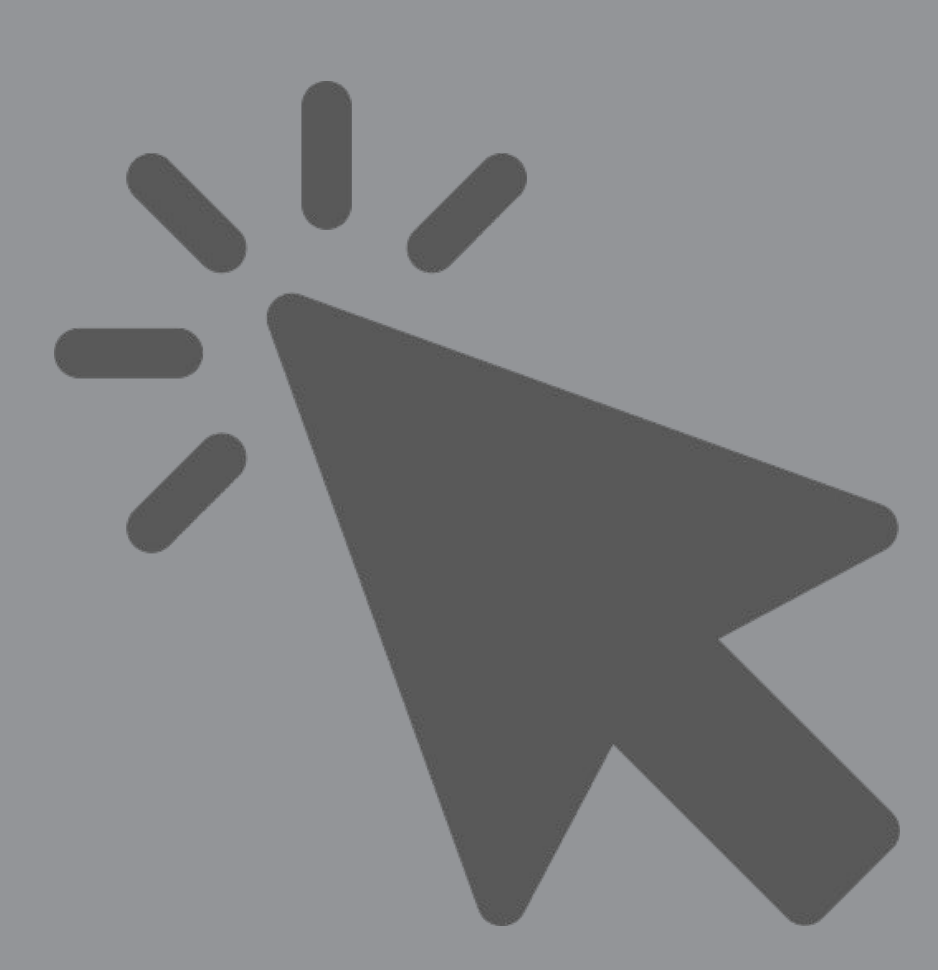

**Inscrição manual de alunos na Modalidade Teórica da OBR**

Para inscrever alunos na Modalidade Teórica da OBR o professor ou tutor deve possuir uma conta no Sistema Olimpo.

Consulte o **Caderno Vermelho** para saber como se cadastrar e como entrar no Sistema Olimpo.

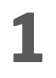

**1** Ao selecionar **"Inscrição Manual"**, o professor será redirecionado para a tela de inscrição de alunos.

**2** O professor deve selecionar qual de suas instituições de ensino os alunos participantes frequentam.

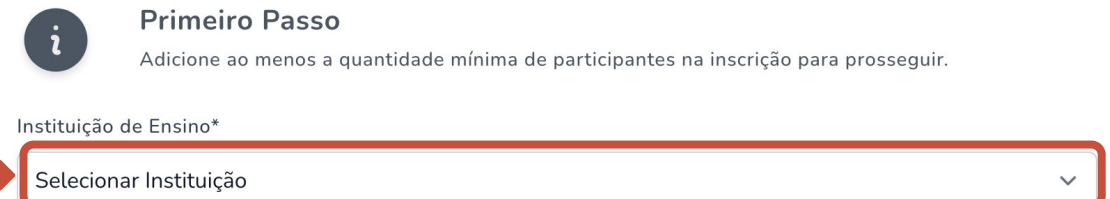

Caso o professor não tenha indicado nenhuma instituição de ensino ao qual ele é associado, pode selecionar seu perfil no menu superior e clicar em **"Gerir Instituições"**

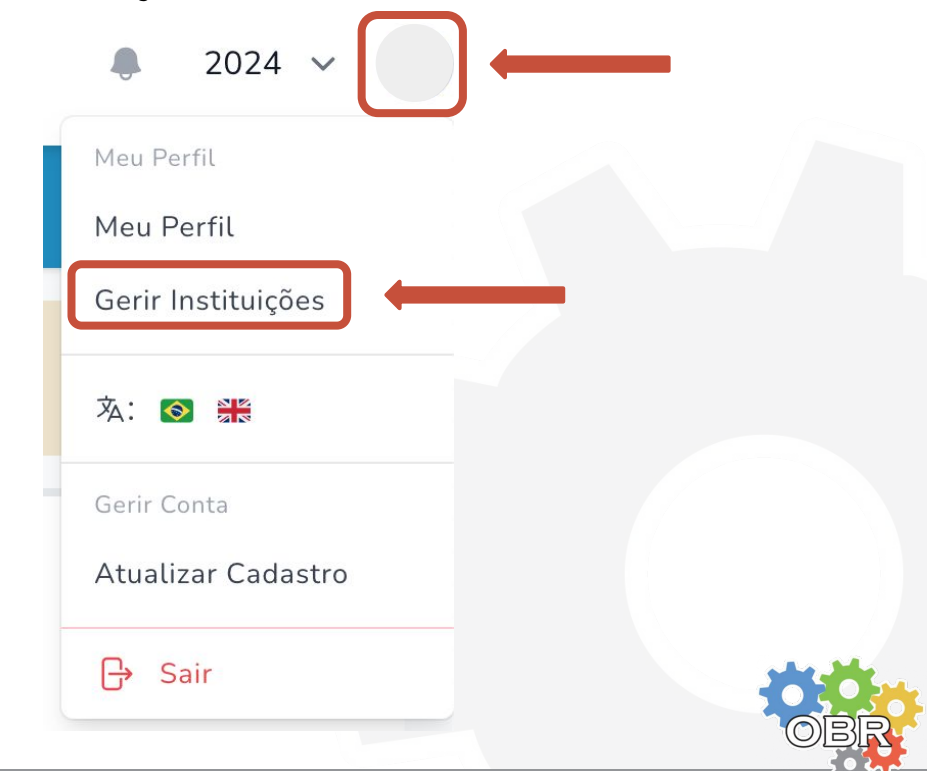

**28**

**Caderno Cinza - Inscrição Manual**

**3** Em seguida, o professor deve inscrever os participantes individualmente na competição, informando o CPF do aluno no campo **"Informe o CPF"**

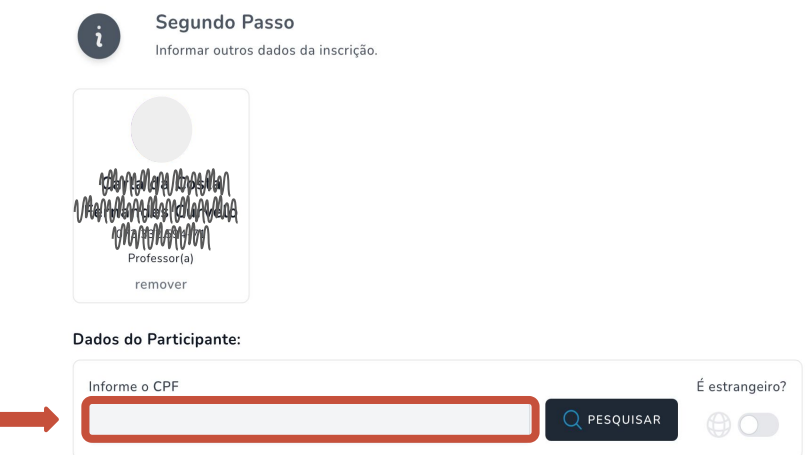

**4** Caso o aluno já possua conta no Sistema Olimpo, alguns dados serão automaticamente preenchidos.

Caso o aluno não possua conta no Sistema Olimpo, o sistema irá pedir que o professor informe alguns dados do aluno.

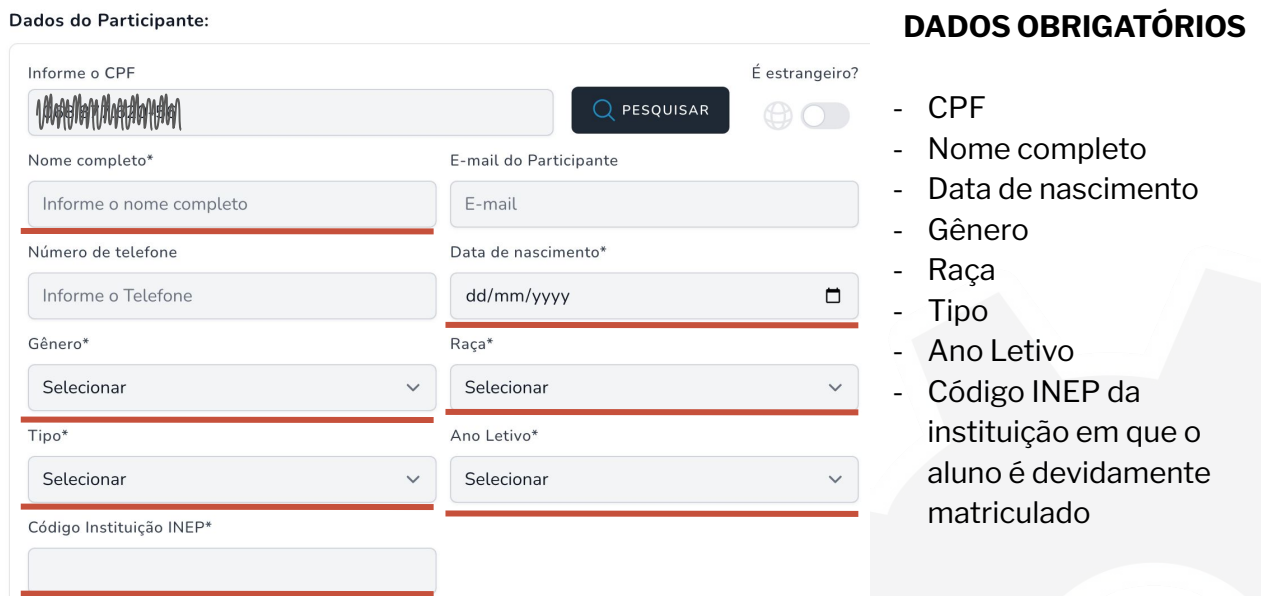

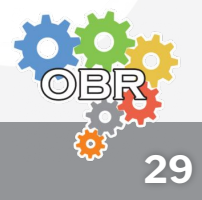

**5** O professor deve selecionar a opção "**Estou de acordo com a política de privacidade da Robocup Brasil"**, e clique em **"Criar e Importar Integrante"**

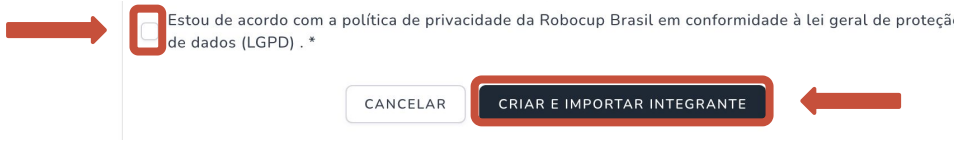

*Consulte o Caderno Branco para identificar as possíveis mensagens de erro que podem aparecer durante a inscrição de alunos na modalidade teórica.*

**6** Ao cadastrar o aluno, o sistema exibe os dados da inscrição.

**IMPORTANTE:** Só é possível cadastrar um aluno por vez na inscrição manual.

**IMPORTANTE:** O aluno ainda não foi inscrito na modalidade teórica.

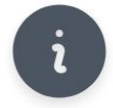

**Segundo Passo** 

Informar outros dados da inscrição.

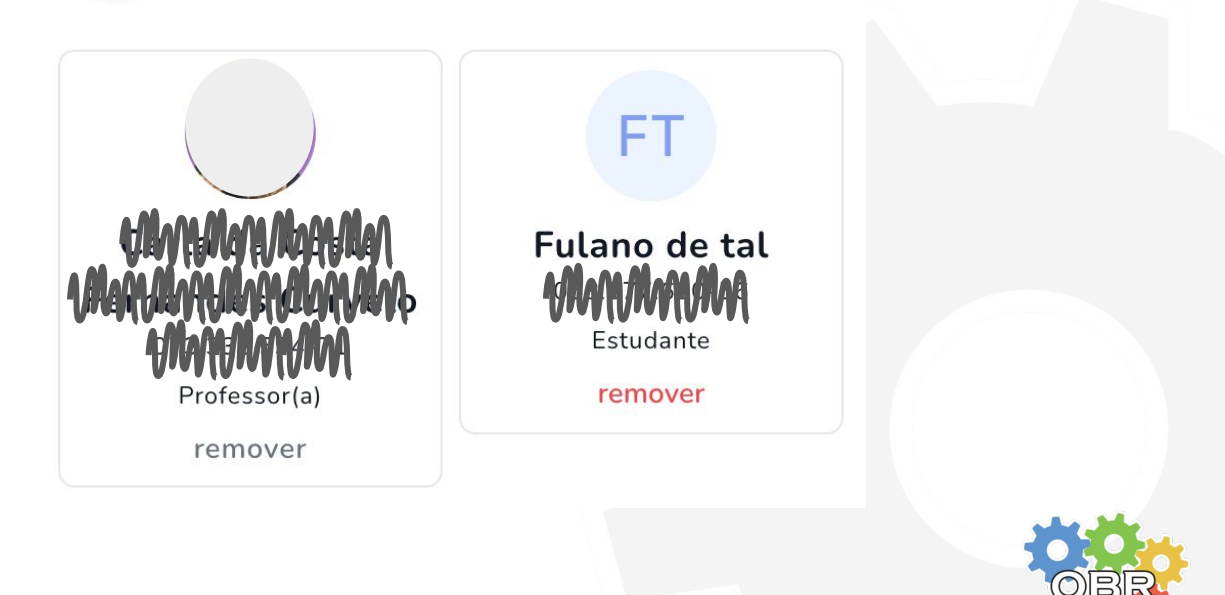

**30**

### **Inscrição Manual**

**7** Selecione as opções:

**"Eu li e aceito os termos e condições do evento (se informados)." "Estou de acordo com a política de privacidade da Robocup Brasil"**

**Terceiro Passo** Leia e aceite os termos do evento e finalize a inscrição. Eu li e aceito os termos e condições do evento (se informados). \* Estou de acordo com a política de privacidade da Robocup Brasil em conformidade à lei geral de proteção de dados (LGPD) . \*

**8** Clique em **"Iniciar Processo de Inscrição"**

**9** A inscrição foi finalizada e será enviada para processamento. No caso da Inscrição Manual da Modalidade Teórica, o processamento da inscrição é instantâneo.

Iniciar Processo de Inscrição

Você pode ver suas inscrições clicando em **"Ir ao Evento"** ou fazer uma nova inscrição clicando em **"Nova Inscrição"**

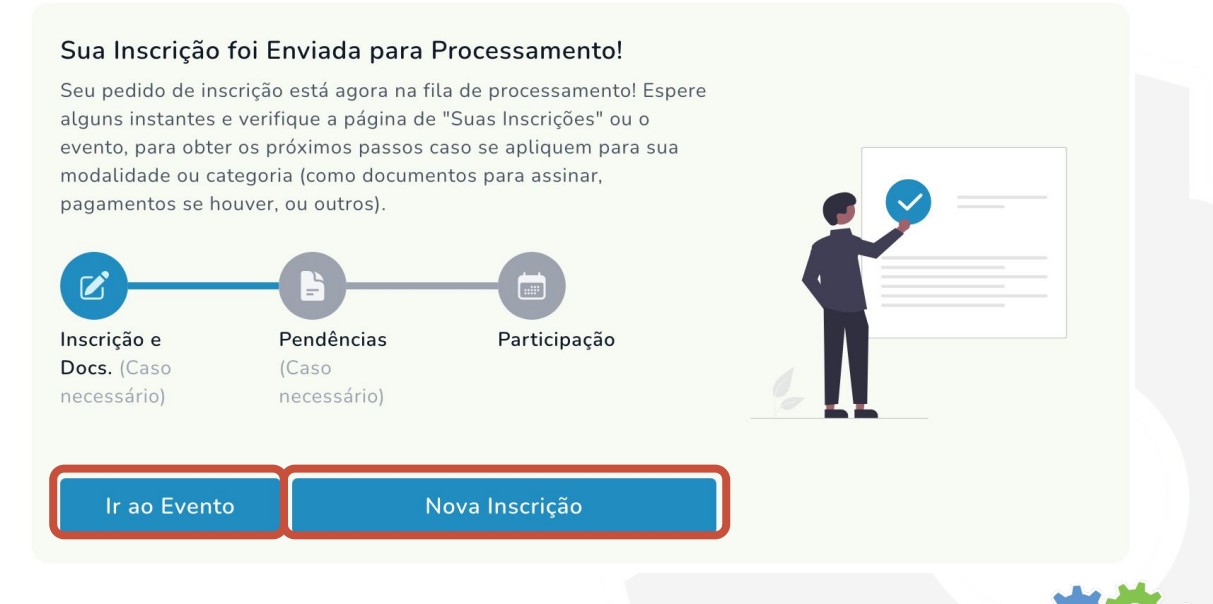

Para saber como visualizar os alunos inscritos, acesse o **Caderno Vermelho**.

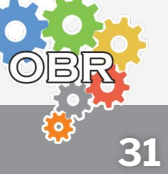

*Caderno Laranja*

# <span id="page-31-0"></span>**Inscrição por Importação de Arquivo**

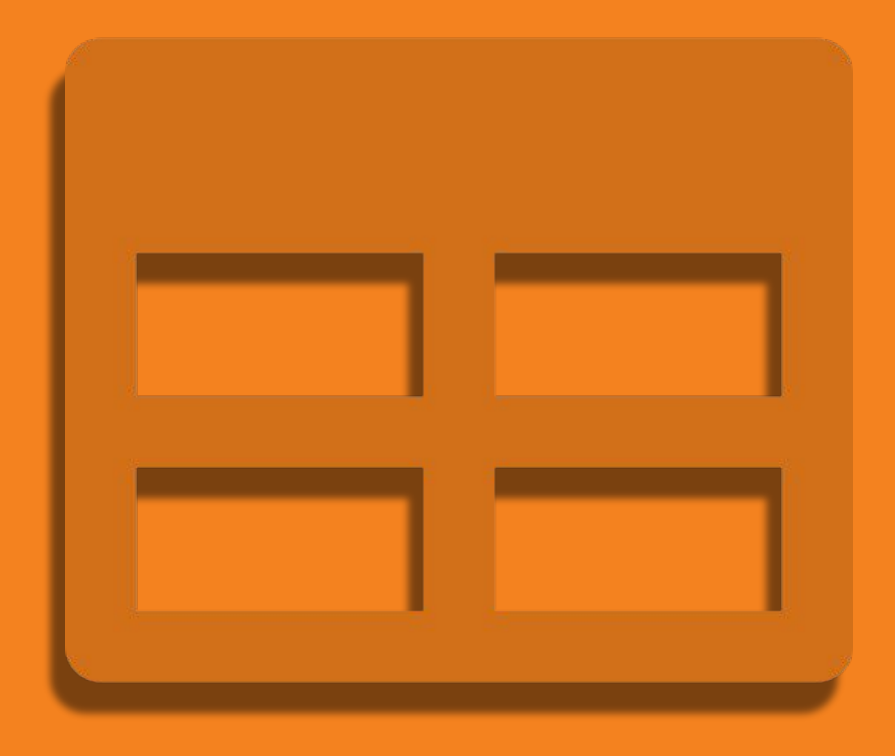

**Inscrição de alunos na Modalidade Teórica da OBR por importação de arquivo**

Para inscrever alunos na Modalidade Teórica da OBR o professor ou tutor deve possuir uma conta no Sistema Olimpo.

Consulte o **Caderno Vermelho** para saber como se cadastrar e como entrar no Sistema Olimpo.

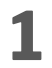

- **1** Ao selecionar **"Inscrição por Importação de Arquivo"**, o professor será redirecionado para a tela de inscrição de alunos.
- **2** O professor deve selecionar qual de suas instituições de ensino os alunos participantes frequentam.

Instituição para todas as Inscrições Importadas \* Ao utilizar a Importação de Arquivo, todas as inscrições possuirão a mesma Instituição de Ensino. Para registrar em outras instituições, é preciso utilizar outro arquivo.

Selecionar Instituição

Caso o professor não tenha indicado nenhuma instituição de ensino ao qual ele é associado, pode selecionar seu perfil no menu superior e clicar em **"Gerir Instituições"**

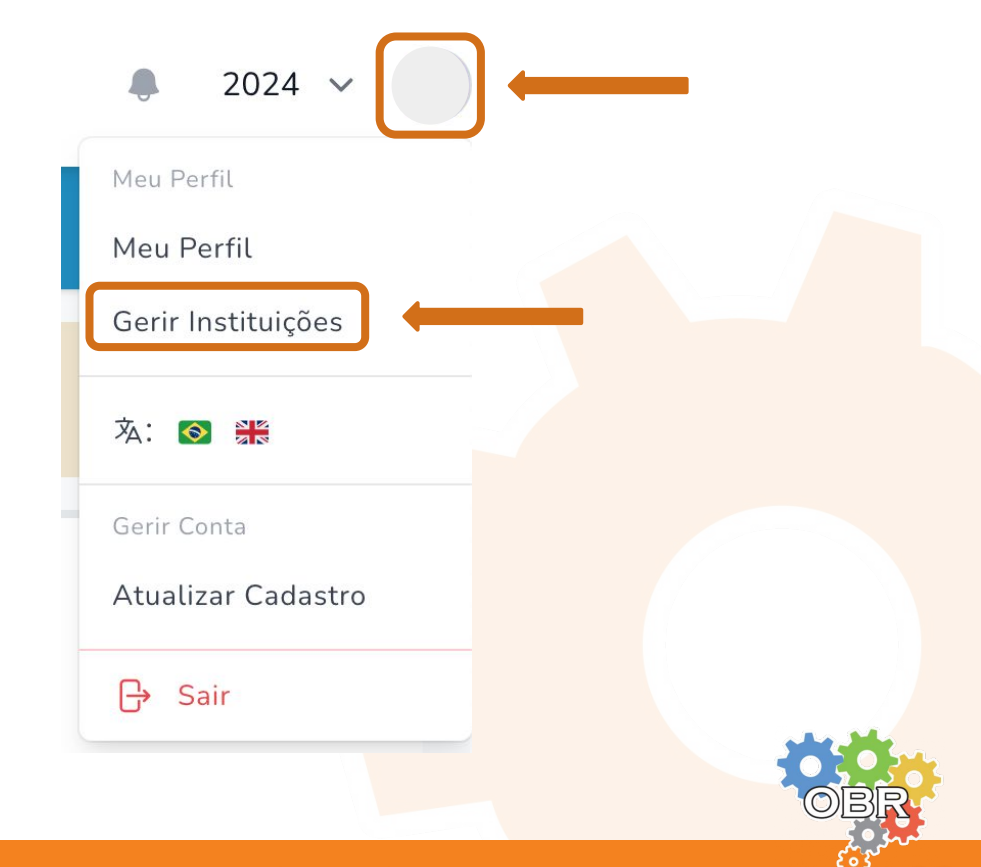

**33**

O professor deve utilizar o modelo de tabela disponibilizado no Sistema Olimpo.

Caso não tenha ainda o modelo de tabela, ele pode baixá-lo clicando em **"Baixar Arquivo"** na tela de Inscrição por Importação de Arquivo.

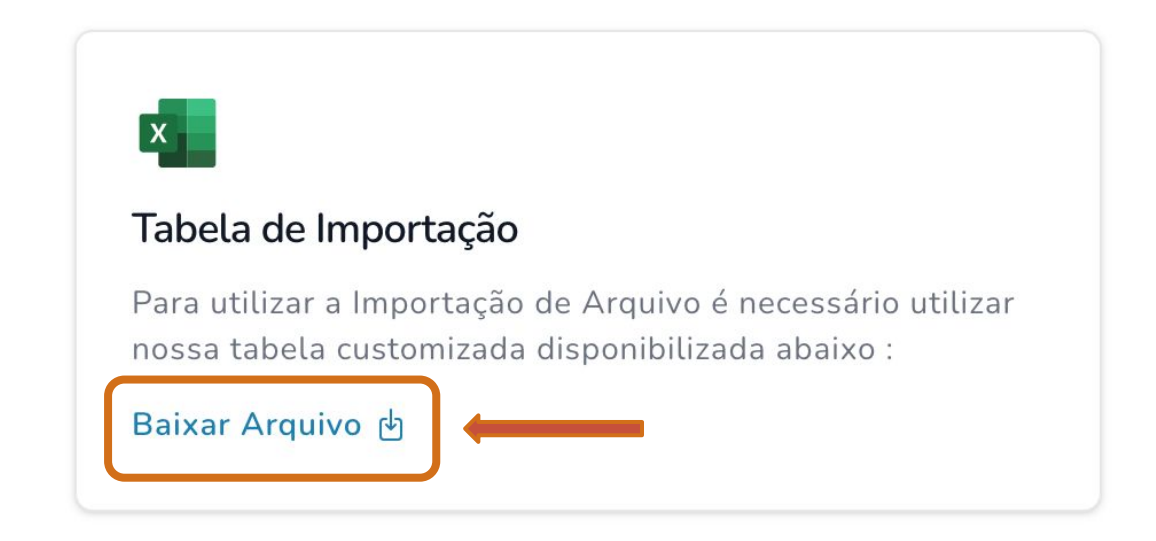

Ao fazer isso, o sistema irá fazer o download de um arquivo chamado **Modelo de tabela.xls**

*O professor deve preencher a tabela com os dados dos alunos de uma mesma escola que serão inscritos em um determinado nível da competição.*

### **Aba "Config"**

Possui configurações da tabela e não deve ser alterada

### **Aba "Exemplo e Dicas"**

Possui exemplos e dicas de como preencher a tabela. Se tiver dúvidas durante o preenchimento, não deixe de consultar esses exemplos,

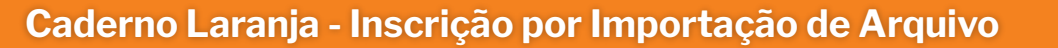

### **Preenchimento da tabela**

O professor deve preencher a tabela na aba **"Inscrição"** colocando os dados de cada aluno em uma linha diferente.

O Sistema Olimpo permite a inserção de arquivos com até 200 linhas. Se você deseja inscrever mais do que 200 alunos de uma só vez, crie mais de um arquivo e repita o processo para cada um deles.

### **Dados dos alunos**

**Equipe** Deve ser deixado em branco

**INEP Instituição \*** Deve ser preenchido com o código INEP da escola regular que o aluno frequenta

**Nome Completo \*** Nome do aluno

**E-mail** E-mail do aluno

**Raça \*** Selecionar entre as opções

**Gênero \*** Selecionar entre as opções

**Data de nascimento \*** Data de nascimento do aluno no formato "dd/mm/aaaa"

### **CPF/Passaporte \***

Número do documento do aluno, com ou sem . e -

#### **País \***

Nome do país do aluno, escrito por extenso. Por exemplo, colocar "Brasil" ao invés de "BR".

#### **Estado \***

Nome do estado do aluno, escrito por extenso. Por exemplo, colocar "São Paulo" ao invés de "SP".

#### **Cidade \***

Nome da cidade do aluno, escrito por extenso. A grafia da cidade deve estar correta. Por exemplo, colocar "Açú" ao invés de "Assu"

**Telefone** Telefone do aluno

**Ano letivo \*** Selecionar entre as opções

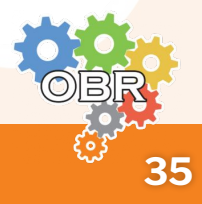

**3** O professor deve preencher o arquivo modelo com os dados dos alunos que deseja inscrever.

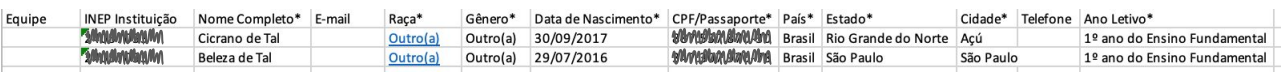

Após preencher o arquivo, o professor deve fazer o upload dele no sistema. **4**

Importar Tabela de Importação:

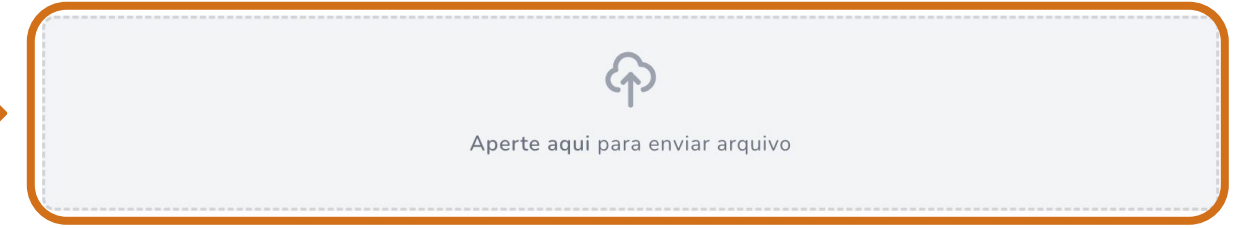

**5** Caso o arquivo não esteja corretamente preenchido, o sistema apresentará mensagens de erro indicando o tipo do erro e a linha do arquivo que apresenta esse erro.

**Confira o Caderno Branco com as possíveis mensagens de erro durante a inscrição.**

**6** Caso o sistema não apresente nenhuma mensagem de erro, o professor deve selecionar as opções:

**"Eu li e aceito os termos e condições do evento (se informados)." "Estou de acordo com a política de privacidade da Robocup Brasil"**

Em seguida deve clicar em **"Iniciar Processo de Inscrição"**

Eu li e aceito os termos e condições do evento (se informados). \*

Estou de acordo com a política de privacidade da Robocup Brasil em conformidade à lei geral de proteção de dados (LGPD) . \*

Iniciar Processo de Inscrição

**36**

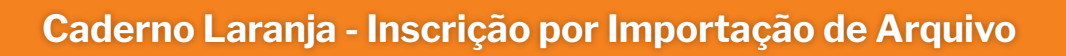

### **Inscrição por Importação de Arquivo**

**7** A inscrição foi finalizada e será enviada para processamento. Dentro de alguns momentos a inscrição será analisada.

Você pode ver suas inscrições clicando em **"Ir ao Evento"** ou fazer uma nova inscrição clicando em **"Nova Inscrição"**

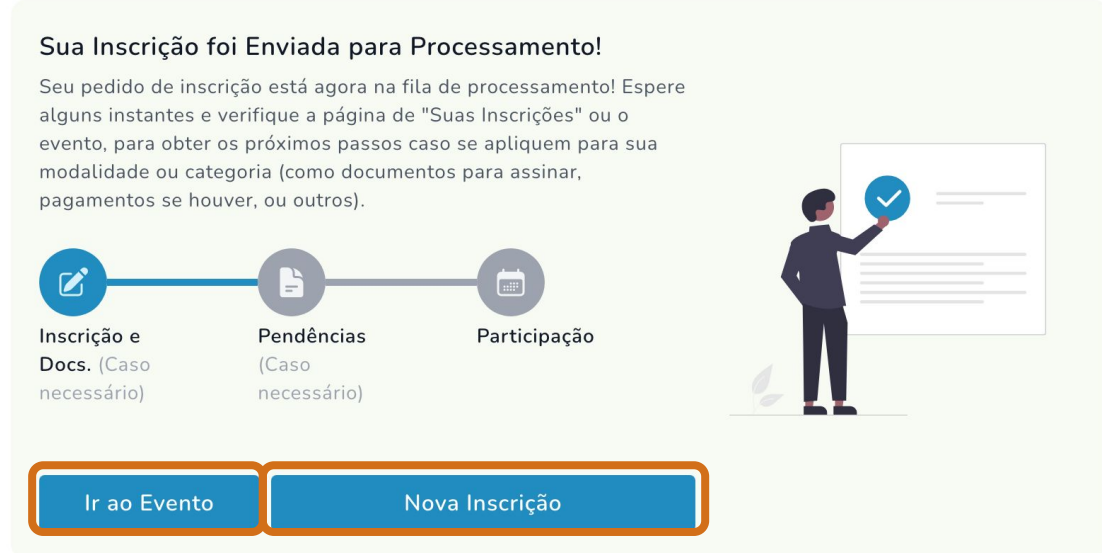

Para saber como visualizar os alunos inscritos, acesse o **Caderno Vermelho**.

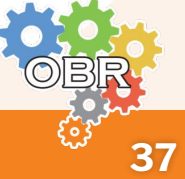

### **Processamento da Inscrição por Importação de Arquivos**

Ao realizar a inscrição na Modalidade Teórica por Importação de Arquivos, o professor deve aguardar para que a inscrição seja processada.

Para avaliar o processamento da inscrição, siga os seguintes passos:

**1** Acesse o menu **"Documentos" e "Documentos Disponíveis para Download Temporariamente"**

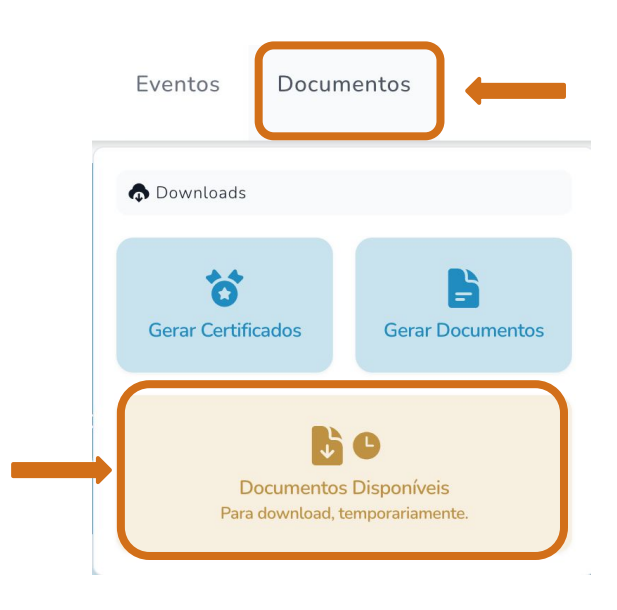

**2** O sistema irá exibir os documentos temporários existentes. Aqueles com o título **"Importar Inscrições"** são referentes ao processamento de inscrições por importação de arquivos.

Para analisar o processamento, clique no documento.

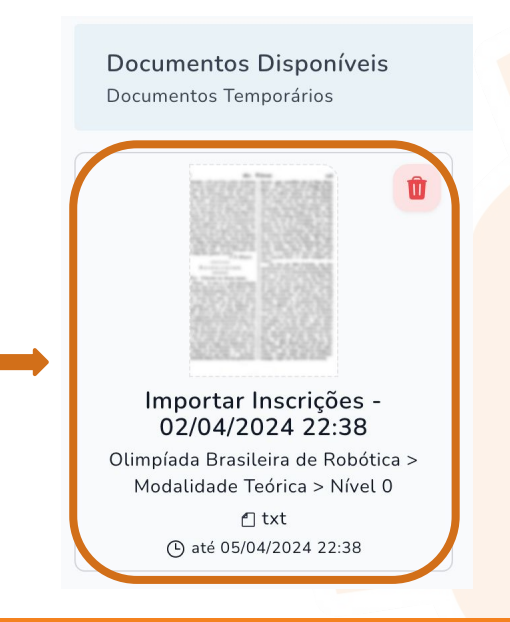

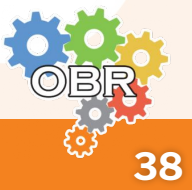

### **Processamento da Inscrição por Importação de Arquivos**

**3**

Inicialmente, o documento gerado irá ter apenas a informação de **"Processando"**.

Sistema Olimpo - Importar Inscrições<br>Date: 02/04/2024 22:38 Evento: Olimpíada Brasileira de Robótica / Modalidade Teórica / Nível 0 Logs: [Pedaço] Processando; [Pedaço] Processando; [Pedaço] Processando;

Quando a inscrição for processada, o documento irá apresentar a informação de **"Sucesso - Processado"**.

```
Sistema Olimpo - Importar Inscrições
Date: 02/04/2024 22:38
Evento: Olimpíada Brasileira de Robótica / Modalidade Teórica / Nível 0
Logs:
[Pedaço] Processando;<br>[Pedaço] Processando;
[Pedaço] Processando;
[Sucesso] Linha: 1 - Cicrano de tal - Processado;<br>[Sucesso] Linha: 1 - Cicrano de tal - Processado;
```
Quando essa mensagem aparecer, os alunos já estarão inscritos na Modalidade Teórica da OBR.

**IMPORTANTE:** Não é necessário ficar submeter novamente o arquivo no Sistema Olimpo enquanto estiver aparecendo a mensagem de "Processando". Aguarde o sistema realizar o processamento.

*Qualquer dúvida, entrar em contato com a coordenação do evento.*

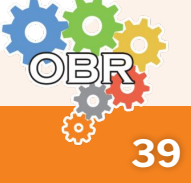

### *Caderno* **Branco**

# **Mensagens de Erro**

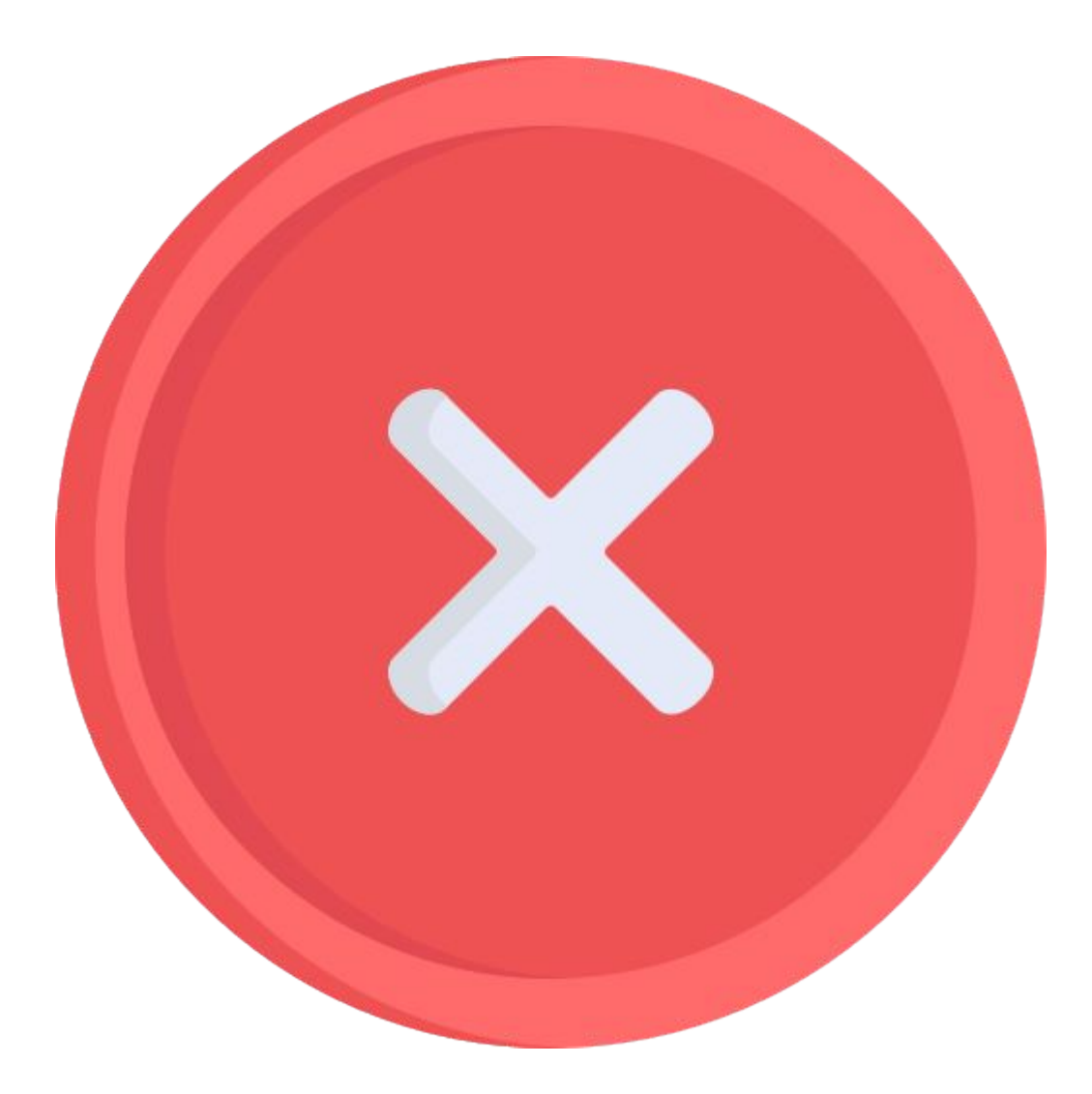

**Descrição das possíveis mensagens de erro que podem aparecer durante o processo de inscrição de alunos na modalidade teórica**

### **Integrante já esta inscrito(a) no evento.**

Já há um aluno inscrito com esse **"CPF/Passaporte"** na Modalidade Teórica. Se o aluno foi inscrito por engano, entrar em contato com a coordenação do evento para análise do caso.

### **Não foi possível validar o campo, por invalidez do país.**

É preciso informar corretamente o campo **"País"** para validação do campo **"Telefone"**.

### **Nenhuma instituição encontrada com este código INEP. Verifique se está correto!**

O código INEP informado no campo **" INEP Instituição"** é inválido.

### **O ano letivo inserido não é válido.**

Foi inserido um dado inválido no campo **"Ano letivo"**. Selecione entre as opções existentes na tabela.

### **O código do INEP da instituição do membro é obrigatório.**

É obrigatório preencher o campo **"INEP Instituição"** na tabela.

### **O CPF, Passaporte ou Identidade Estrangeira inserido(a) não é válido(a).**

É preciso indicar um valor válido no campo **"CPF/Passaporte"**.

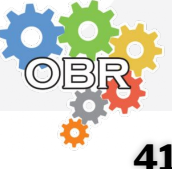

#### **Caderno Branco - Mensagens de Erro**

### **O integrante superou a idade máxima para a participação no evento.**

A idade do aluno calculada a partir do valor indicado no campo **"Data de nascimento"** ultrapassa a idade máxima para participação no evento.

### **O membro não possui a idade mínima necessária para participar no evento.**

A idade do aluno calculada a partir do valor indicado no campo **"Data de nascimento"** não atinge a idade mínima para participação no evento.

### **O participante não concluiu ou atingiu o ano letivo exigido**

O ano letivo informado no campo **"Ano letivo"** não corresponde ao nível da competição. Conferir o **Caderno Azul** para saber os anos letivos que são contemplados em cada nível da Modalidade Teórica.

### **O responsável pela inscrição não pode se inscrever**

Não é possível colocar um aluno com **"CPF/Passaporte"** igual ao do professor responsável pela inscrição.

### **País, estado ou cidade não encontrado.**

Foi adicionado algum valor nos campos **"País"**, **"Estado"** ou **"Cidade"** com uma informação incorreta.

No campo **"País"** deve ser colocado o nome completo do país. Por exemplo, colocar "Brasil" ao invés de "BR".

No campo **"Estado"** deve ser colocado o nome completo do estado. Por exemplo, colocar "Rio Grande do Norte" ao invés de "RN".

No campo **"Cidade"** deve ser colocado o nome de uma cidade existente no estado indicado.

#### **Caderno Branco - Mensagens de Erro**

### **O integrante superou a idade máxima para a participação no evento.**

A idade do aluno calculada a partir do valor indicado no campo **"Data de nascimento"** ultrapassa a idade máxima para participação no evento.

### **O membro não possui a idade mínima necessária para participar no evento.**

A idade do aluno calculada a partir do valor indicado no campo **"Data de nascimento"** não atinge a idade mínima para participação no evento.

### **O participante não concluiu ou atingiu o ano letivo exigido**

O ano letivo informado no campo **"Ano letivo"** não corresponde ao nível da competição. Conferir o **Caderno Azul** para saber os anos letivos que são contemplados em cada nível da Modalidade Teórica.

### **O responsável pela inscrição não pode se inscrever**

Não é possível colocar um aluno com **"CPF/Passaporte"** igual ao do professor responsável pela inscrição.

### **País, estado ou cidade não encontrado.**

Foi adicionado algum valor nos campos **"País"**, **"Estado"** ou **"Cidade"** com uma informação incorreta.

No campo **"País"** deve ser colocado o nome completo do país. Por exemplo, colocar "Brasil" ao invés de "BR".

No campo **"Estado"** deve ser colocado o nome completo do estado. Por exemplo, colocar "Rio Grande do Norte" ao invés de "RN".

No campo **"Cidade"** deve ser colocado o nome de uma cidade existente no estado indicado.

#### **Caderno Branco - Mensagens de Erro**

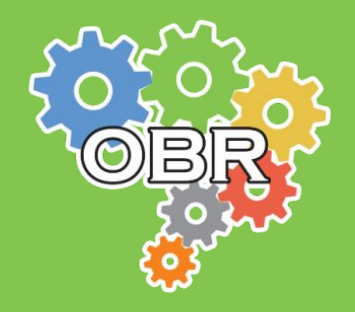

**Este documento é de propriedade da Olimpíada Brasileira de Robótica e pode ser distribuído e reproduzido livremente, sem alteração de seu conteúdo original.**